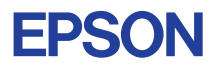

## CMOS 32-BIT SINGLE CHIP MICROCOMPUTER **E0C33 Family**

# **MELODY33 MIDDLEWARE MANUAL**

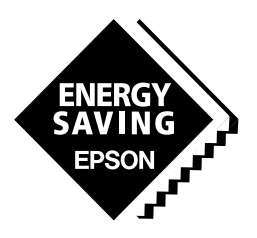

**SEIKO EPSON CORPORATION** 

#### *NOTICE*

No part of this material may be reproduced or duplicated in any form or by any means without the written permission of Seiko Epson. Seiko Epson reserves the right to make changes to this material without notice. Seiko Epson does not assume any liability of any kind arising out of any inaccuracies contained in this material or due to its application or use in any product or circuit and, further, there is no representation that this material is applicable to products requiring high level reliability, such as medical products. Moreover, no license to any intellectual property rights is granted by implication or otherwise, and there is no representation or warranty that anything made in accordance with this material will be free from any patent or copyright infringement of a third party. This material or portions thereof may contain technology or the subject relating to strategic products under the control of the Foreign Exchange and Foreign Trade Law of Japan and may require an export license from the Ministry of International Trade and Industry or other approval from another government agency.

Windows95 and Windows NT are registered trademarks of Microsoft Corporation, U.S.A. PC/AT and IBM are registered trademarks of International Business Machines Corporation, U.S.A. All other product names mentioned herein are trademarks and/or registered trademarks of their respective owners.

#### **PREFACE**

Written for developers of application systems using the E0C33 Family of microcomputers, this manual describes the configuration, functions, and operation of the MELODY33 as melody output middleware for the E0C33 Family.

#### **CONTENTS**

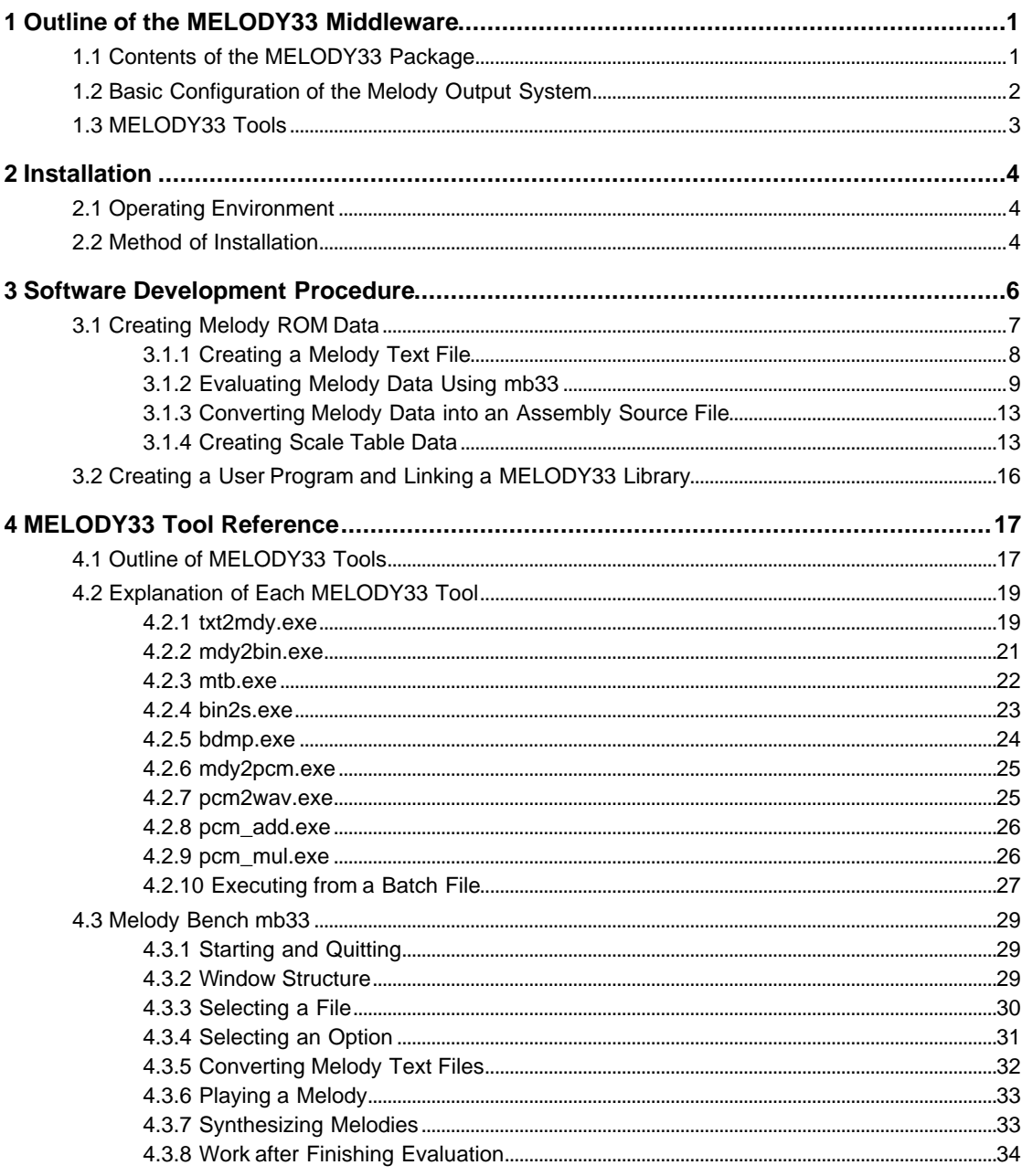

#### **CONTENTS**

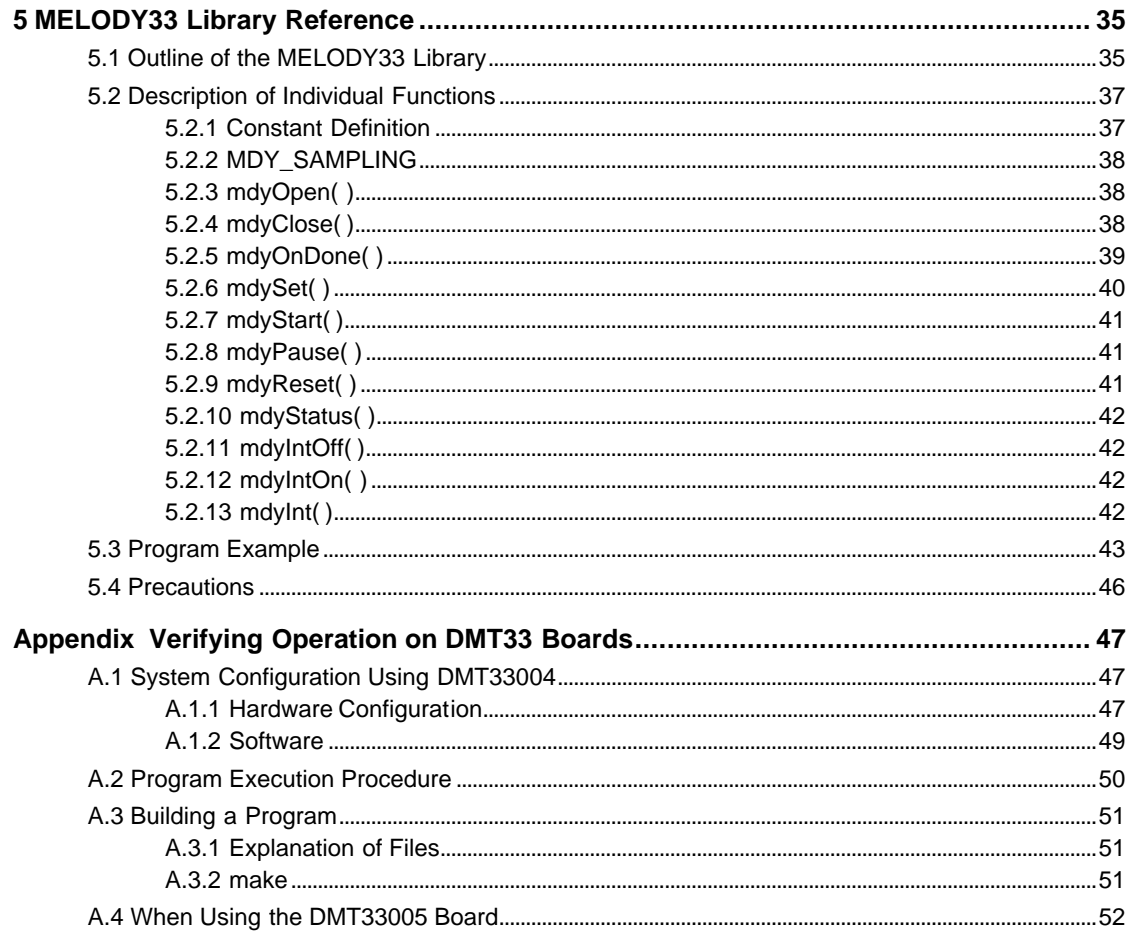

## **1 Outline of the MELODY33 Middleware**

MELODY33 is the melody output middleware for the E0C33 Family of microcomputers that is capable of outputting a melody from ROM using pulse-width-modulation with a 16-bit timer.

The output routine is supplied as a library function, which is linked for use with the target program. In addition, the MELODY33 package includes melody ROM data creation tools and a tool for evaluating the melody created on a PC.

Its main features are listed below:

- Capable of simultaneously outputting up to four channels (maximum three channels for the E0C33A104)
- Outputs melodies in five octaves. Standard: 61 scales (including semitones) from C3 (131 Hz) to C8 (4,186 Hz)
- Supports whole notes to thirty-second notes.
- Supports  $\vert = 30 \sim 300$  tempos.
- Supports direct drive (inverted signal output) of a piezoelectric buzzer (E0C332xx only).
- Can reproduce and evaluate created melody data using a Windows GUI tool on a PC.

#### **CAUTION**

- Be sure to fully evaluate the operation of your application system before shipping. Seiko Epson assumes no responsibility for problems arising from use of this middleware in your commercial products.
- Rights to sell this middleware are owned solely by Seiko Epson. Resale rights are not transferred to any third party.
- All program files included in this package, except sample programs, are copyrighted by Seiko Epson. These files may not be reproduced, distributed, modified, or reverse-engineered without the written consent of Seiko Epson.

## **1.1 Contents of the MELODY33 Package**

The following lists the contents of the MELODY33 package. After unpacking, check to see that all items are included with your package.

(1) Tool disk (CD-ROM) 1 disk

- (2) E0C33 Family MELODY33 Middleware Manual (this manual) 1 copy each in English and Japanese
- 
- (3) Warranty card 1 card each in English and Japanese

## **1.2 Basic Configuration of the Melody Output System**

The MELODY33 library is a middleware positioned between the E0C33 hardware and the user program, providing hardware control for melody output.

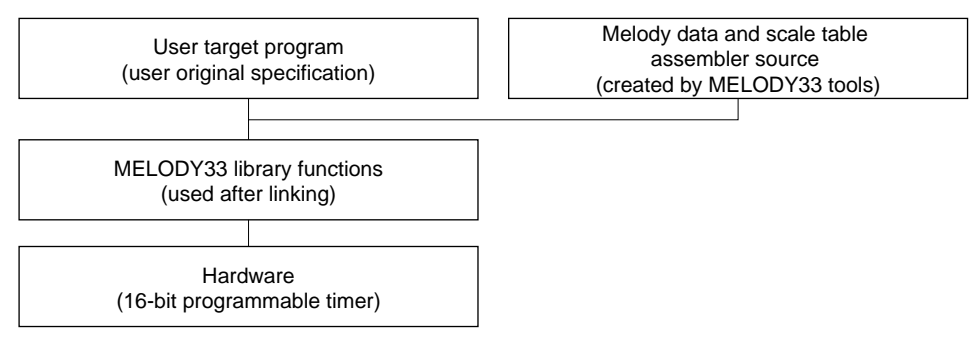

Figure 1.2.1 Software Configuration of the Melody Output System

For more information on the MELODY33 library, see Section 5, "MELODY33 Library Reference".

The MELODY33 library uses one to four channels of 16-bit programmable timers on the E0C33 chip to output melody signals. This output drives a speaker or piezoelectric buzzer, as shown below.

(1) Example of single-channel output

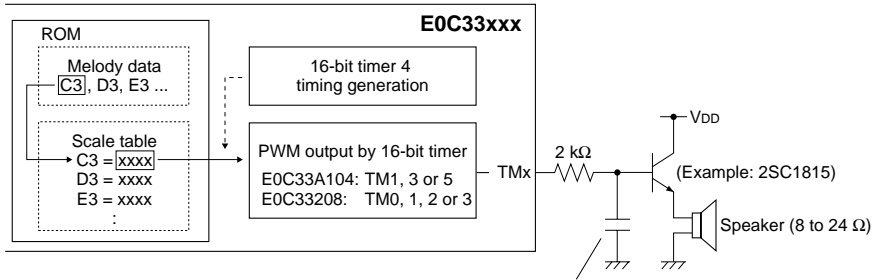

Low-pass filter N.C. (highs not cut) or 0.47 µF (highs moderately cut) to 0.22 µF (highs heavily cut)

(2) Multi-channel output (Example of 3-channel output)

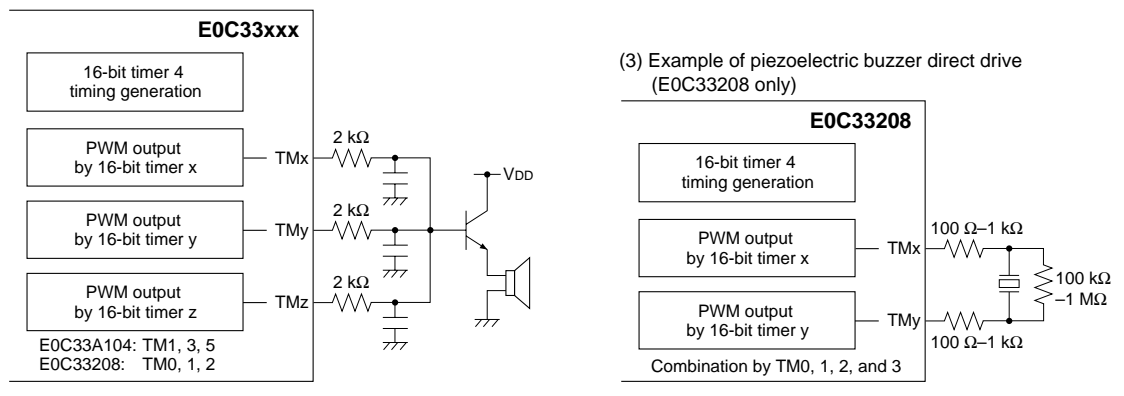

Figure 1.2.2 Hardware Configuration of the Melody Output System

## **1.3 MELODY33 Tools**

MELODY33 tools are PC software for creating and evaluating the melody ROM data to be written to the E0C33 Family chip. All of these tools run under Windows 95, Windows NT 4.0, or later versions.

For more information on creating melody data, see Section 3, "Software Development Procedure". For more information on MELODY33 tools, see Section 4, "MELODY33 Tool Reference".

## **2 Installation**

This section describes the operating environment for MELODY33 tools and explains how to install the MELODY33 middleware.

## **2.1 Operating Environment**

Melody ROM data creation and evaluation by MELODY33 requires the following operating environment:

#### **Personal computer**

An IBM PC/AT or compatible is required. A model with Pentium 90 MHz or faster CPU and 32 MB or more of RAM is recommended. A CD-ROM is required for installation.

#### **Display**

A display with a resolution of  $800 \times 600$  pixels or more is required. For display, choose "small fonts" from the control panel.

#### **System software**

The MELODY33 tools run under Microsoft<sup>®</sup> Windows<sup>®</sup>95, Windows  $NT^{\circ}4.0$ , or higher versions (in Japanese or English).

#### **Other requirements**

E0C33 Family C Compiler Package is required for software development.

## **2.2 Method of Installation**

The MELODY33 library and MELODY33 tools are supplied on CD-ROM. Open the self-extracting file on the CD-ROM named "mdy33vXX.exe" to install the MELODY33 library and MELODY33 tools in your computer. (The XX in this file name denotes a version number. For Version 1.0, for example, the file is named

#### "mdy33v10.exe".)

Double-click on "mdy33vXX.exe" to start installation. The dialog box shown below appears.

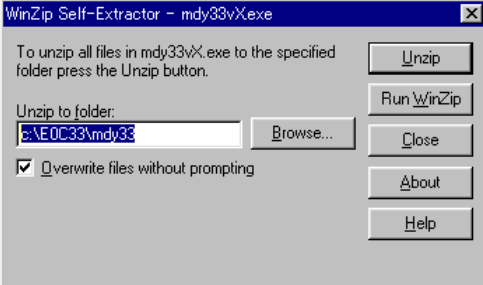

Enter the path and folder name under which you want to install the files in the text box and click on the [Unzip] button. The specified folder is created and all files are copied into it. If the specified folder already exists in the specified path and [Overwrite Files Without Prompting] is checked (turned on), the files in the folder are overwritten without asking for your confirmation.

The following shows the directories and file configuration after the program files have been copied:

(root)\

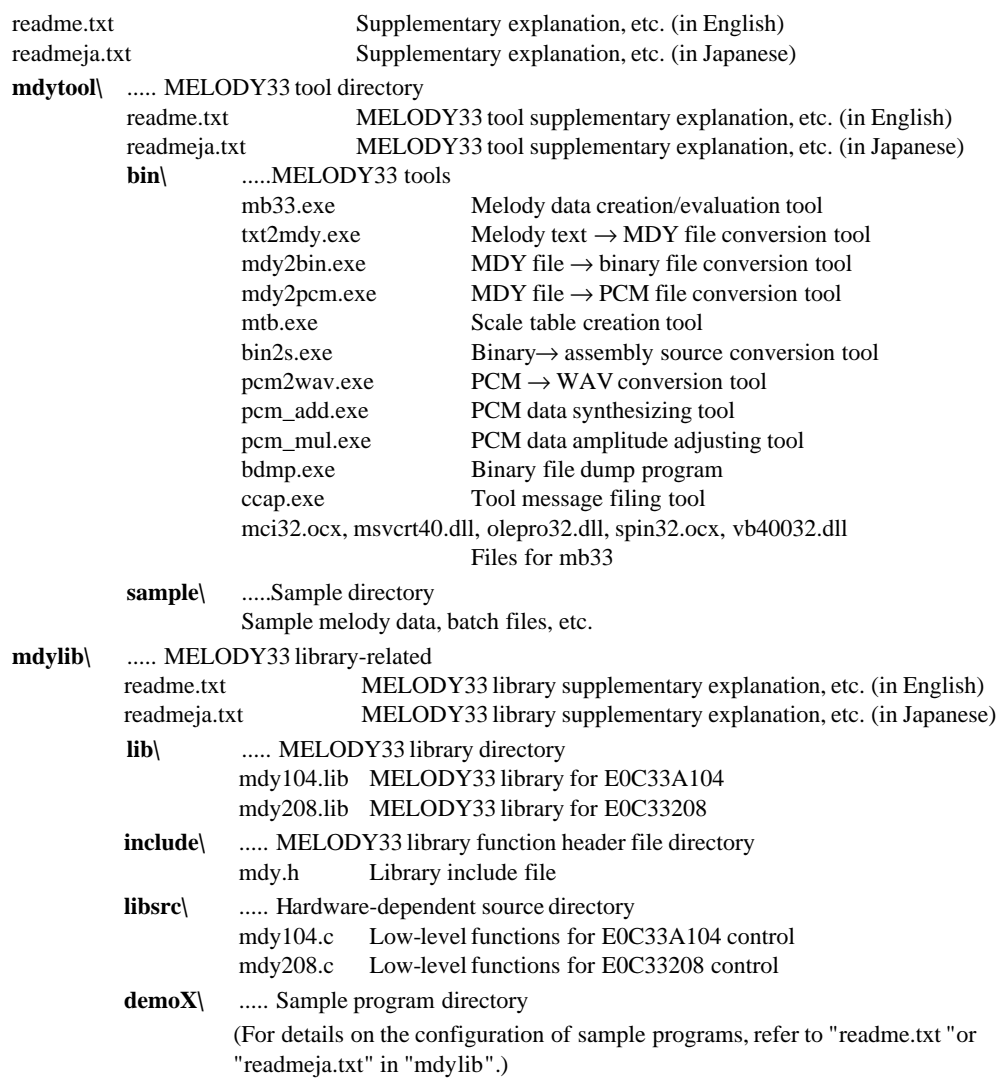

Although the directory structure in your computer can be changed as desired, the explanations on the following pages assume that each file has been copied from CD-ROM in the above directory structure.

## **3 Software Development Procedure**

This section describes the procedure for developing software to output melody on the E0C33 chip. The basic development flow is shown below.

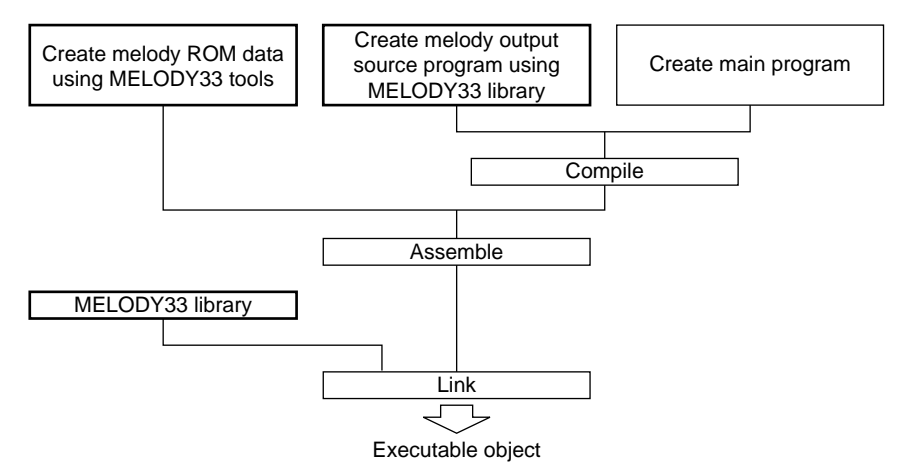

Figure 3.1 Procedure for Developing E0C33 Melody Output Software

- 1) Create a text file containing a description of melody data, then create the assembly source file of melody ROM data using MELODY33 tools. Also create an assembly source file for a scale table matched to the chip's operating frequency.
- 2) Create a user program. Melody output is obtained by calling MELODY33 library functions from the program. The source of melody ROM data created in Step 1 may be included in the user program source.
- 3) Compile and assemble the source program.
- 4) Link the object generated in Step 3 and MELODY33 library functions to generate an executable object file.

## **3.1 Creating Melody ROM Data**

Figure 3.1.1 shows the procedure for creating melody ROM data and the configuration of MELODY33 tools.

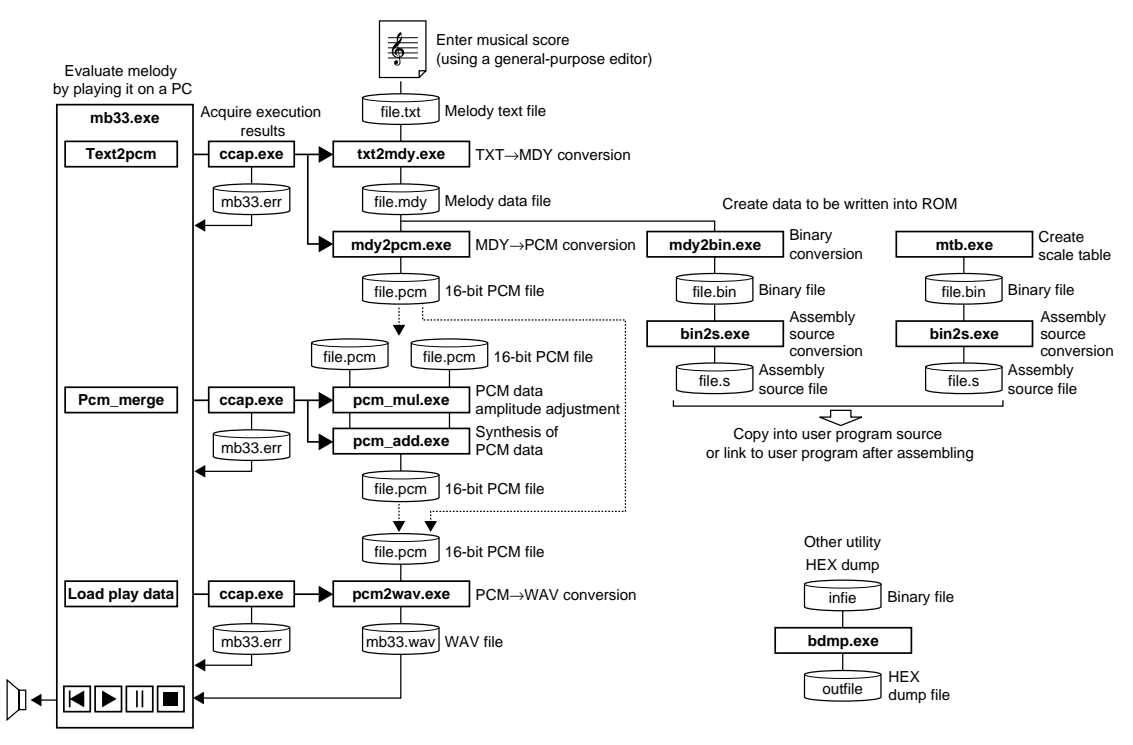

Figure 3.1.1 Flow Chart for Creating Melody ROM Data

Only an outline of the MELODY33 tools is given here. For more information, see Section 4, "MELODY33 Tool Reference".

The following explanation uses sample files in the "mdytool\sample\" directory. Also, the explanation below assumes that "mdytool\sample\" is the current directory, and that PATH is set in the "mdytool\bin\" directory. Example: DOS>CD e0c33\mdy33\mdytool\sample

DOS>PATH c:\e0c33\mdy33\mdytool\bin

**Note**: PCM files handled by MELODY33 tools are in 44.1 kHz, 16-bit monaural, little-endian format.

## **3.1.1 Creating a Melody Text File**

Using an editor, enter data for the music and save as a standard text file (.txt). To output different melodies from multiple channels, create a separate text file for each channel.

The music and data shown below are written in "spring.txt" (Vivaldi's *The Four Seasons*, "Spring") in the "mdytool\sample\" directory.

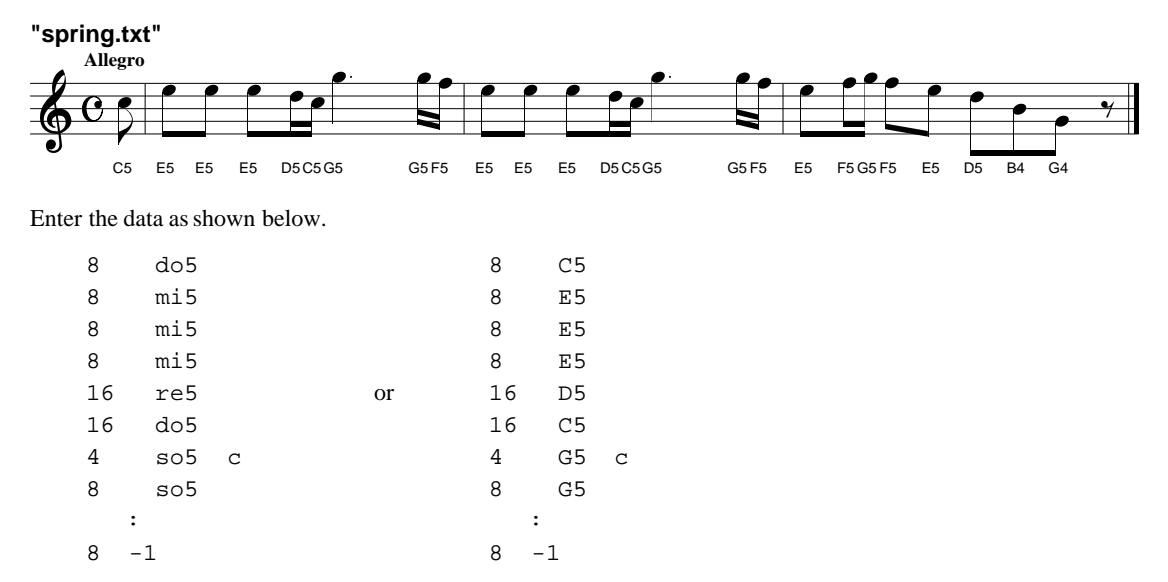

Each line represents one note or rest in the format shown below.

Specification of a note: < length of sound> <pitch of sound> Specification of a rest: < length of break> -1

The  $\alpha$  sounds and  $\alpha$  and  $\alpha$  is sounds may be written sequentially. Intervening spaces or tabs are ignored. The <length of sound> (<length of break>) may be specified from whole notes (whole rest) to thirty-second notes (thirty-second rest) using the number values 1, 2, 4, 8, 16, and 32.

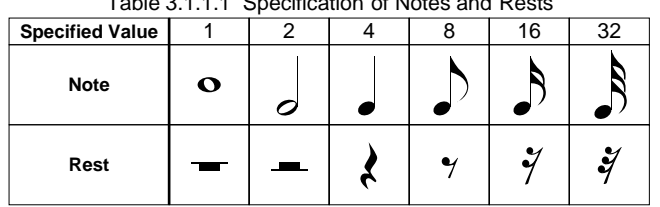

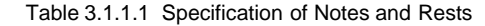

Specify the  $\lt$ pitch of sound> by a pitch name and an octave number (3 to 8). The pitch name and octave number must always be written back to back, without intervening spaces or other characters.

Pitch name: do, re, mi, fa, so, la, si (lowercase letters only) or C, D, E, F, G, A, B (uppercase letters only) do#, re#, fa#, so#, la# or C#, D#, F#, G#, A# (semitone higher)

Valid specification range: do3/C3 (131 Hz) to do8/C8 (4,086 Hz)

∗ When played, the specified musical intervals can be shifted in the range of -2 to +2 octaves.

#### **To specify a dot or tie**

The lengths of notes on a musical score do not indicate actual playing time. Notes normally include a short break time and are played discretely. Specify this break time when converting the created text file into a melody data file. (The break time specified here can be 1/4, 1/2, or 1/1 of a thirty-second note.)

Dots are represented by writing a half-length note after any note. (Example: Dotted quarter note = quarter note + eighth note) In this case, the break time described above must be eliminated from between these notes, which is accomplished by writing 'c' after  $\lt$ pitch of sound $\gt$ . Always insert a space or tab between  $\lt$ pitch of sound $\gt$  and the 'c'.

Example: Dotted quarter note

4 so5 c

 $8 \quad$  so 5

These two notes are played without separating their sounds. You may specify dotted notes ranging from dotted whole notes to dotted sixteenth notes. This can be used to specify a tie.

- **Note**: In the following cases, an error occurs if you convert the created text file into a melody data file with "txt2mdy.exe".
	- When any value other than 1, 2, 4, 8, 16, or 32 is specified for <length of sound (break)> Spaces and tabs preceding <length of sound (break) > are ignored.
	- When any symbol or numeric value out of the valid range is specified for <pitch of sound>
	- When any space or tab is inserted between the pitch name and octave number specified for <pitch of sound>
	- When any character other than space, tab, or new line is written immediately after <pitch of sound>

When writing 'c', always be sure to insert a space or tab between <pitch of sound> and 'c'. Following a space or tab after <pitch of sound>, all characters except 'c' are ignored.

### **3.1.2 Evaluating Melody Data Using mb33**

Melody bench mb33 allows you to convert a melody text file and play it on a PC. The following describes the basic procedure for using "mb33.exe".

When mb33 starts, the [Melody Bench33] window appears.

#### **(1) Starting mb33.exe**

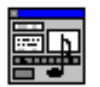

Double-click the "mb33.exe" icon to start mb33. To quit, click the [Close] button on the title bar.

Mb33.exe

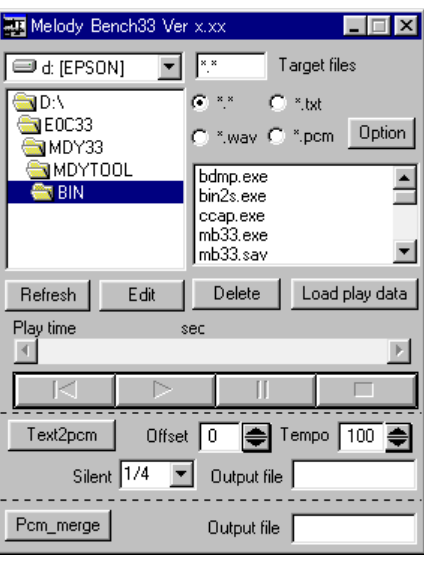

[Melody Bench33] window

#### **(2) Converting a melody text file**

To play on a PC, first create PCM data from the melody text file.

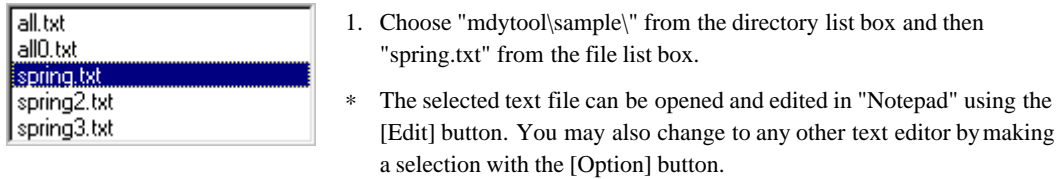

2. Click the [Text2pcm] button.

#### [Text2pcm] button

Text2pcm

When you click the [Text2pcm] button, mb33 starts two MELODY33 tools to convert the selected melody text file into a PCM file.

| ■ Output window<br>- 0<br>[D:\E0C33\MDY33\MDYT00L\BIN\txt2mdy_1 spring.txt]]<br>D:\E0C33\MDY33\MDYTOOL\BIN\mdy2pcm=100_0 s[ | Tool startup commands and tool messages are displayed in the<br>[Output] window, which opens as necessary (for default)<br>settings). |
|----------------------------------------------------------------------------------------------------|----------------------------------------------------------------------------------------------------|
|                                                                                                    | txt2mdy.exe<br>Converts a melody text file into a melody data file.<br>mdy2pcm.exe<br>Converts a melody data file into a PCM file.    |

[Output] window

This generates the file "spring.pcm". To create a PCM file under another name, enter the desired name in the [Output file] text box below [Tempo], then click the [Text2pcm] button.

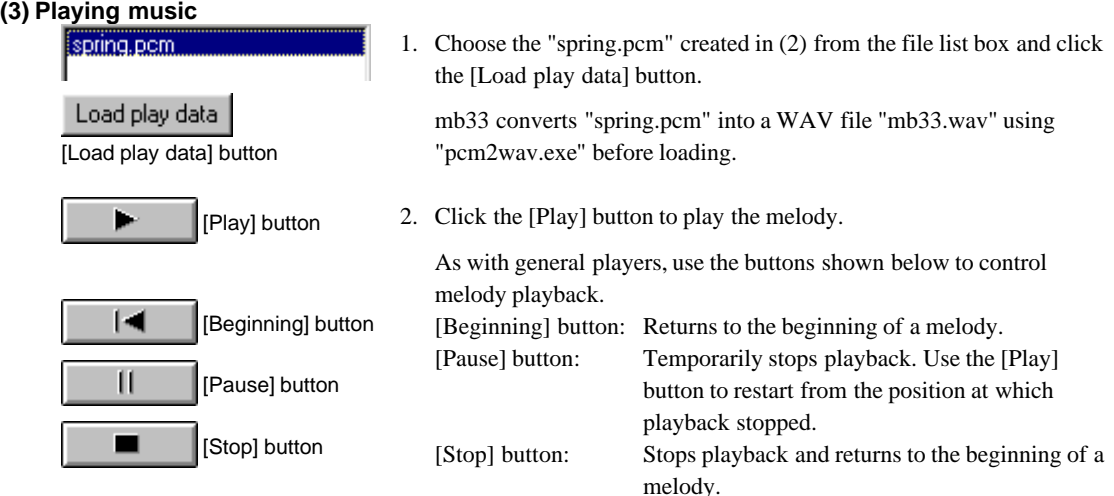

**Note:** PCM and WAV files are reproduced at 44.1 kHz. For playback on a PC, the resolution is insufficient with 44.1 kHz, making the tones do7/C7 (2,093 Hz) to do8/C8 (4,186 Hz) appear to be out of tune. For playback on the actual IC, however, no tonal deviation occurs.

#### **(4) Available options for melody data conversion**

Although we converted data with the default settings in (2), you can select the following options before conversion. When options are changed, repeat steps (2) and (3).

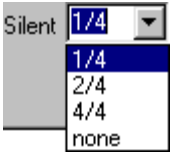

#### **[Silent]**

Selects the length of a break inserted to play music by separating each note.

1/4 1/4 the length of a thirty-second note

 $2/4$  1/2 the length of a thirty-second note

4/4 Equal to the length of a thirty-second note

none None

When you choose *1/4* or *2/4*, the time during which each note is generated is reduced by that fraction, without changing the length of the overall music.

When you choose *4/4*, a thirty-second rest is inserted between each note, and the length of music is extended.

When you choose *none*, no break is inserted, and the music is played one note after another from beginning to end.

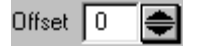

#### **[Offset]**

Shifts musical intervals in semitone increments. This can be specified over a range of -24 to +24 (+2 octaves). Generating sounds outside the range do3/C3 through do8/C8 on the chip requires a scale table created for that purpose.

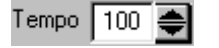

#### **[Tempo]**

Specifies the tempo at which to play music, using a value from 30 to 300. This value represents the number of quarter notes to be played per minute.

The following shows typical words representing tempos and the approximate values set for Tempo.

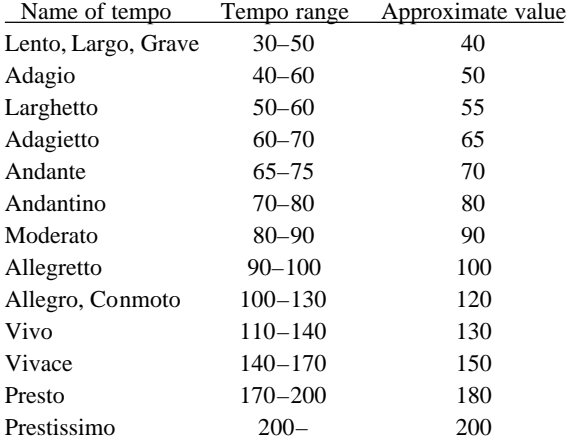

#### **(5) Synthesizing melodies**

[Pcm\_merge] button

spring.pcm spring2.pcm spring3.pcm

Pcm merge

The MELODY33 library supports up to four-channel melody output (for the E0C33208). When a piece of music is created in separate multiple parts, as for the samples "spring.txt", "spring2.txt", and "spring3.txt", these data must be synthesized into one PCM file before being played for evaluation by mb33. The MELODY33 tool "pcm\_add.exe" synthesizes two PCM files. This tool can also be executed from mb33. To synthesize "spring.pcm" and "spring2.pcm" for example, follow the procedure given below.

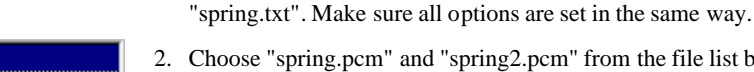

 $2.$  pcm" from the file list box. To select two files, select a file, then hold down the [Ctrl] key while selecting another.

1. Convert "spring2.txt" into a PCM file in the same way as for

3. Click the [Pcm\_merge] button. Two PCM data are synthesized to generate the file "spring\_spring2.pcm." This file can be reproduced following the same procedure described in (3), "Playing music". Note that simply combining two files using "pcm\_add.exe" produces excessively large amplitude. Before synthesizing files, mb33 calls the amplitude adjusting tool "pcm\_mul.exe" to adjust the amplitude of each PCM data to 50%.

To synthesize four channels, follow the procedure described below.

- Example: Synthesizing "ch1.pcm", "ch2.pcm", "ch3.pcm", and "ch4.pcm"
- 1. Synthesize "ch1.pcm" and "ch2.pcm" (to create "ch1\_ch2.pcm").
- 2. Synthesize "ch3.pcm" and "ch4.pcm" (to create "ch3\_ch4.pcm").
- 3. Synthesize the two files ("ch1\_ch2.pcm" and "ch3\_ch4.pcm") created in 1 and 2.

A file "ch1\_ch2\_ch3\_ch4.pcm" is generated in which the four files have been synthesized.

Synthesizing three channels requires extra care.

Example: Synthesizing "ch1.pcm", "ch2.pcm", and "ch3.pcm"

If the file derived by synthesizing "ch1.pcm" and "ch2.pcm" is synthesized directly with "ch3.pcm", the sound volume in "ch3.pcm" increases two-fold relative to the other. Follow the procedure given below as you synthesize three files.

1. Create a PCM file having size 0 (e.g., "zero.pcm").

You can use a blank text file ("zero.txt") for this purpose by changing its extension to ".pcm".

- 2. Synthesize "ch1.pcm" and "ch2.pcm" (to create "ch1\_ch2.pcm").
- 3. Synthesize "ch3.pcm" and "zero.pcm" (to create "ch3\_zero.pcm"). This will reduce the sound volume of "ch3.pcm" to half.
- 4. Synthesize the two files ("ch1\_ch2.pcm" and "ch3\_zero.pcm") created in 2 and 3.

A file "ch1\_ch2\_ch3\_zero.pcm" is generated, in which all files have been synthesized.

### **3.1.3 Converting Melody Data into an Assembly Source File**

To include or link the created melody data in or to the user program, generate an assembly source file for the E0C33 assembler. The following operations must all be performed from the DOS prompt.

1. Convert the melody text file into a melody data file, using "txt2mdy.exe". Example: DOS>txt2mdy 1 spring.txt spring.mdy

In this example, "spring.txt" is converted into "spring.mdy". The option "1" inserts a rest of 1/4 the length of a thirty-second note into each note (The number "2" inserts a 2/4 long rest, "3" inserts a 4/4 long rest, and "0" inserts no rest). If [Text2pcm] has been executed in mb33, you do not execute this tool, because the melody data file (.mdy) has already been created.

In any case, the converted melody data file (.mdy) is a text file and can be displayed on screen using a text editor. For file contents, see Section 4.2.1, "txt2mdy.exe".

2. Convert the melody data file into a binary file using "mdy2bin.exe". Example: DOS>mdy2bin spring.mdy spring.bin

In this example, "spring.mdy" is converted into "spring.bin".

3. Convert the melody binary file into an assembly source file using "bin2x.exe". Example: DOS>bin2s spring.bin > spring.s (using the DOS redirect function)

In this example, "spring.bin" is converted into "spring.s". The file "spring.s" is generated using the input file name "spring" as a global symbol. (The symbol name can be changed using the "-l *symbol*" option of "bin2s.exe".)

```
Contents of "spring.s"
        .global spring
        .align 2
spring:
        .byte 0x02 0x33 0x99 0x3e 0x9d 0x3e 0x9d 0x3e
        .byte 0x9d 0x3e 0x5b 0x3e 0x59 0x3e 0xe0 0xa0
        .byte 0x3e 0x60 0x3e 0x5e 0x3e 0x9d 0x3e 0x9d
        .byte 0x3e 0x9d 0x3e 0x5b 0x3e 0x59 0x3e 0xe0
        .byte 0xa0 0x3e 0x60 0x3e 0x5e 0x3e 0x9d 0x3e
        .byte 0x5e 0x3e 0x60 0x3e 0x9e 0x3e 0x9d 0x3e
        .byte 0x9b 0x3e 0x98 0x3e 0x94 0x3e 0xff 0x3e
        .byte 0x00
; total 57 bytes data
```
Since the above tools are programs executable from the DOS prompt, they may be executed by creating a batch file. For batch files corresponding to the samples, see Section 4.2.10.

## **3.1.4 Creating Scale Table Data**

To generate the correct musical scale on the E0C33 chip, create a scale table. This table consists of 16-bit timer setup values corresponding to the entire frequency spectrum, from do3/C3 to do8/C8, and is written to ROM along with the melody data. To create a scale table, follow the procedure given below.

1. Create a scale table data file (binary file) using "mtb.exe". Example: DOS>mtb 2.5 scale.bin For the first parameter — which in this example is set to "2.5" — specify the input clock frequency (MHz) of the 16-bit timer by which melody is output. For the E0C33A104, specify 1/8 of the CPU operating frequency. Example: CPU operating frequency = 20 MHz  $\rightarrow$  Specified value = 20/8 = 2.5 CPU operating frequency = 33 MHz  $\rightarrow$  Specified value = 33/8 = 4.125 For the E0C33208, specify 1/16 of the CPU operating frequency. Example: CPU operating frequency = 20 MHz  $\rightarrow$  Specified value = 20/16 = 1.25 CPU operating frequency = 33 MHz  $\rightarrow$  Specified value = 33/16 = 2.0625 CPU operating frequency = 40 MHz  $\rightarrow$  Specified value = 40/16 = 2.5

```
E0C33 FAMILY EPSON
MELODY33 MIDDLEWARE MANUAL
```
#### **3 SOFTWARE DEVELOPMENT PROCEDURE**

This basic setting allows a melody to be output in a range from do3/C3 (131 Hz) to do8/C8 (4,186 Hz). For special effects, you can specify values differing from the basic setting to reproduce scales out of this range. For example, specify 5 for 2.5 in the above example to create a scale table an octave lower, from do2/C2 (65.5) Hz) to do7/C7 (2,093 Hz). Conversely, specify 1.25 to create a scale table one octave higher, from do4/C4 (262 Hz) to do9/C9 (8,372 Hz).

You can prepare multiple scale table data on the E0C33 chip and select one of those tables to be used by library functions.

- **Note**: Specify frequency values in the range 0.5 to 8.0. Values lower than 0.5 produce tonal deviations in high frequencies, while values greater than 8 impair sound playback in low frequencies.
- 2. Convert the scale table data into an assembly source file using "bin2s.exe". Example: DOS>bin2s scale.bin > scale.s (using the DOS redirect function)

In this example, "scale.bin" is converted into "scale.s". The file "scale.s" is generated using the input file name "scale" as a global symbol. (The symbol name can be changed using the "-l *symbol*" option of "bin2s.exe".)

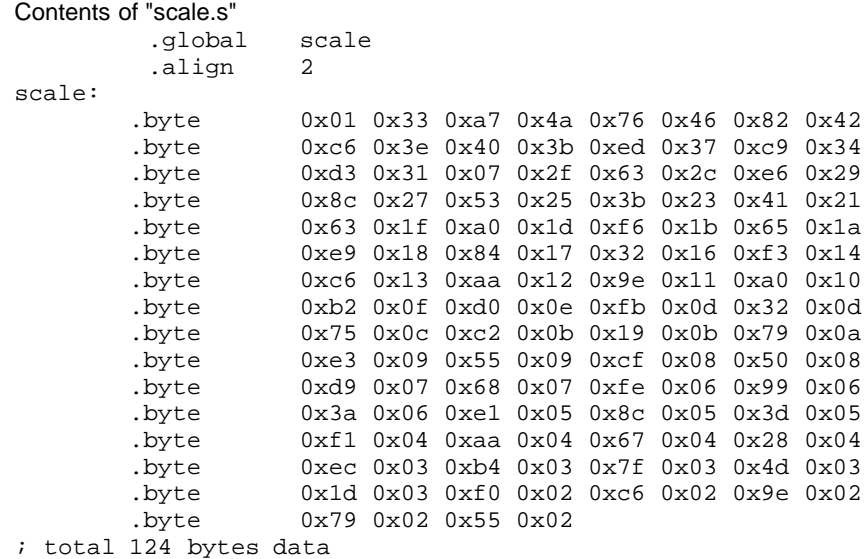

Include the created scale table data into the user program along with the melody data, or link it after assembly.

Table 3.1.4.1 shows the reference frequency of each musical interval and the frequencies generated on the chip. The fPWM denotes the 16-bit timer's input clock frequency (parameter value of "mtb.exe"). The error is relative (1/1000%), compared to the reference frequency.

|                 | Reference      | $f$ PWM = 1.25 MHz |          | $f$ PWM = $2.5$ MHz |          | $f$ PWM = $5$ MHz |          |
|-----------------|----------------|--------------------|----------|---------------------|----------|-------------------|----------|
| Interval        | Frequency (Hz) | Frequency (Hz)     | Error    | Frequency (Hz)      | Error    | Frequency (Hz)    | Error    |
| $\overline{C3}$ | 130.8128       | 130.8216           | 6.73     | 130.8147            | 1.45     | 130.8147          | 1.45     |
| C#3             | 138.5913       | 138.5963           | 3.61     | 138.5963            | 3.61     | 138.5963          | 3.61     |
| D <sub>3</sub>  | 146.8325       | 146.8343           | 1.23     | 146.8343            | 1.23     | 146.8343          | 1.23     |
| D#3             | 155.5635       | 155.5694           | 3.79     | 155.5694            | 3.79     | 155.5694          | 3.79     |
|                 |                |                    |          |                     |          |                   |          |
| E3              | 164.8138       | 164.8207           | 4.19     | 164.8207            | 4.19     | 164.8152          | 0.85     |
| F <sub>3</sub>  | 174.6143       | 174.6298           | 8.88     | 174.6176            | 1.89     | 174.6176          | 1.89     |
| F#3             | 184.9973       | 184.9933           | $-2.16$  | 185.0070            | 5.24     | 185.0002          | 1.57     |
| G <sub>3</sub>  | 195.9978       | 196.0169           | 9.75     | 196.0016            | 1.94     | 196.0016          | 1.94     |
| G#3             | 207.6525       | 207.6412           | $-5.44$  | 207.6584            | 2.84     | 207.6584          | 2.84     |
| A <sub>3</sub>  | 220.0000       | 219.9930           | $-3.18$  | 220.0123            | 5.59     | 220.0026          | 1.18     |
| A#3             | 233.0820       | 233.0785           | $-1.5$   | 233.0785            | $-1.5$   | 233.0894          | 3.17     |
| B <sub>3</sub>  | 246.9418       | 246.9380           | $-1.54$  | 246.9380            | $-1.54$  | 246.9502          | 3.4      |
| C <sub>4</sub>  | 261.6256       | 261.6157           | $-3.78$  | 261.6431            | 6.69     | 261.6294          | 1.45     |
| C#4             | 277.1826       | 277.1619           | $-7.47$  | 277.1926            | 3.61     | 277.1926          | 3.61     |
| D <sub>4</sub>  | 293.6650       | 293.7030           | 12.94    | 293.6685            | 1.19     | 293.6685          | 1.19     |
| D#4             | 311.1270       | 311.1000           | $-8.68$  | 311.1388            | 3.79     | 311.1388          | 3.79     |
| E4              | 329.6276       | 329.6414           | 4.19     | 329.6414            | 4.19     | 329.6414          | 4.19     |
| F <sub>4</sub>  | 349.2286       | 349.2596           | 8.88     | 349.2596            | 8.88     | 349.2352          | 1.89     |
| F#4             | 369.9946       | 370.0414           | 12.65    | 369.9867            | $-2.14$  | 370.0141          | 5.27     |
| G4              | 391.9956       | 391.9724           | $-5.92$  | 392.0339            | 9.77     | 392.0031          | 1.91     |
| G#4             | 415.3050       | 415.2824           | $-5.44$  | 415.2824            | $-5.44$  | 415.3169          | 2.87     |
| A4              | 440.0000       | 439.9859           | $-3.2$   | 439.9859            | $-3.2$   | 440.0246          | 5.59     |
| A#4             | 466.1640       | 466.2439           | 17.14    | 466.1570            | $-1.5$   |                   |          |
|                 |                |                    |          |                     |          | 466.1570          | $-1.5$   |
| <b>B4</b>       | 493.8836       | 493.8759           | $-1.56$  | 493.8759            | $-1.56$  | 493.8759          | $-1.56$  |
| C <sub>5</sub>  | 523.2512       | 523.2315           | $-3.76$  | 523.2315            | $-3.76$  | 523.2862          | 6.69     |
| C#5             | 554.3652       | 554.3237           | $-7.49$  | 554.3237            | $-7.49$  | 554.3852          | 3.61     |
| D <sub>5</sub>  | 587.3300       | 587.4060           | 12.94    | 587.4060            | 12.94    | 587.3370          | 1.19     |
| D#5             | 622.2540       | 622.2001           | $-8.66$  | 622.2001            | $-8.66$  | 622.2775          | 3.78     |
| E5              | 659.2552       | 659.2827           | 4.17     | 659.2827            | 4.17     | 659.2827          | 4.17     |
| F <sub>5</sub>  | 698.4572       | 698.3240           | $-19.07$ | 698.5191            | 8.86     | 698.5191          | 8.86     |
| F#5             | 739.9892       | 740.0829           | 12.66    | 740.0829            | 12.66    | 739.9734          | $-2.14$  |
| G <sub>5</sub>  | 783.9912       | 784.1907           | 25.45    | 783.9448            | $-5.92$  | 784.0677          | 9.76     |
| G#5             | 830.6100       | 830.5648           | $-5.44$  | 830.5648            | $-5.44$  | 830.5648          | $-5.44$  |
| A5              | 880.0000       | 880.2817           | 32.01    | 879.9718            | $-3.2$   | 879.9718          | $-3.2$   |
| A#5             | 932.3280       | 932.1402           | $-20.14$ | 932.4879            | 17.15    | 932.3140          | $-1.5$   |
| B <sub>5</sub>  | 987.7672       | 988.1423           | 37.97    | 987.7519            | $-1.55$  | 987.7519          | $-1.55$  |
| C <sub>6</sub>  | 1046.5024      | 1046.9012          | 38.11    | 1046.463            | $-3.76$  | 1046.4630         | $-3.76$  |
| C#6             | 1108.7304      | 1109.1393          | 36.88    | 1108.6475           | $-7.48$  | 1108.6475         | $-7.48$  |
| D <sub>6</sub>  | 1174.6600      | 1174.8100          | 12.94    | 1174.8120           | 12.94    | 1174.8120         | 12.94    |
| D#6             | 1244.5080      | 1245.0199          | 41.13    | 1244.4002           | $-8.66$  | 1244.4002         | $-8.66$  |
| E6              | 1318.5104      | 1318.5654          | 4.17     | 1318.5654           | 4.17     | 1318.5654         | 4.17     |
| F <sub>6</sub>  | 1396.9144      | 1396.6480          | $-19.07$ | 1396.6480           | $-19.07$ | 1397.0383         | 8.87     |
| F#6             | 1479.9784      | 1479.2899          | $-46.52$ | 1480.1658           | 12.66    | 1480.1658         | 12.66    |
| G6              | 1567.9824      | 1568.3814          | 25.45    | 1568.3814           | 25.45    | 1567.8896         | $-5.92$  |
| G#6             | 1661.2200      | 1662.2340          | 61.04    |                     |          | 1661.1296         | $-5.44$  |
|                 |                |                    |          | 1661.1296           | $-5.44$  |                   |          |
| A6              | 1760.0000      | 1760.5634          | 32.01    | 1760.5634           | 32.01    | 1759.9437         | $-3.2$   |
| A#6             | 1864.6560      | 1865.6716          | 54.47    | 1864.2804           | $-20.14$ | 1864.9758         | 17.15    |
| B <sub>6</sub>  | 1975.5344      | 1974.7235          | $-41.05$ | 1976.2846           | 37.97    | 1975.5038         | $-1.55$  |
| C7              | 2093.0048      | 2093.8023          | 38.1     | 2093.8023           | 38.1     | 2092.9259         | $-3.77$  |
| C#7             | 2217.4608      | 2216.3121          | $-51.8$  | 2218.2786           | 36.88    | 2217.2949         | $-7.48$  |
| D7              | 2349.3200      | 2349.6241          | 12.94    | 2349.6241           | 12.94    | 2349.6241         | 12.94    |
| D#7             | 2489.0160      | 2490.0398          | 41.13    | 2490.0398           | 41.13    | 2488.8004         | $-8.66$  |
| E7              | 2637.0208      | 2637.1308          | 4.17     | 2637.1308           | 4.17     | 2637.1308         | 4.17     |
| F7              | 2793.8288      | 2796.4206          | 92.77    | 2793.2961           | $-19.07$ | 2793.2961         | $-19.07$ |
| F#7             | 2959.9568      | 2962.0853          | 71.91    | 2958.5799           | $-46.52$ | 2960.3316         | 12.66    |
| G7              | 3135.9648      | 3132.8321          | $-99.9$  | 3136.7629           | 25.45    | 3136.7629         | 25.45    |
| G#7             | 3322.4400      | 3324.4681          | 61.04    | 3324.4681           | 61.04    | 3322.2591         | $-5.44$  |
| A7              | 3520.0000      | 3521.1268          | 32.01    | 3521.1268           | 32.01    | 3521.1268         | 32.01    |
| A#7             | 3729.3120      | 3731.3433          | 54.47    | 3731.3433           | 54.47    | 3728.5608         | $-20.14$ |
| B7              | 3951.0688      | 3955.6962          | 117.12   | 3949.4471           | $-41.04$ | 3952.5692         | 37.97    |
| C8              | 4186.0096      | 4180.6020          | $-129.1$ | 4187.6047           | 38.11    | 4187.6047         | 38.11    |

Table 3.1.4.1 Frequency List

## **3.2 Creating a User Program and Linking a MELODY33 Library**

On the E0C33 chip, a melody can be played by calls to MELODY33 library functions. For more information on MELODY33 library functions and program examples, see Section 5, "MELODY33 Library Reference".

Include the created melody ROM data and scale table data sources into the user program, or link them along with the MELODY33 library after assembly.

The MELODY33 library to be linked is "mdy104.lib" for the E0C33A104, and "mdy208.lib" for the E0C33208.

Refer to the Appendix for a description of the procedure for executing the sample program using the DMT33004 and DMT33AMP boards.

## **4 MELODY33 Tool Reference**

This section describes the functions of each MELODY33 tool and explains how to use them.

## **4.1 Outline of MELODY33 Tools**

MELODY33 tools are PC software applications for creating and evaluating the melody ROM data to be written to E0C33 Family chips. All the tools run under Windows 95, Windows NT 4.0, or later Windows versions. For more information on the operating environment, see Section 2.1, "Operating Environment".

All MELODY33 tools and related files are found in the "mdytool" folder (directory).

The configuration of MELODY33 tools and the procedure for creating melody ROM data are shown in Figure 4.1.1.

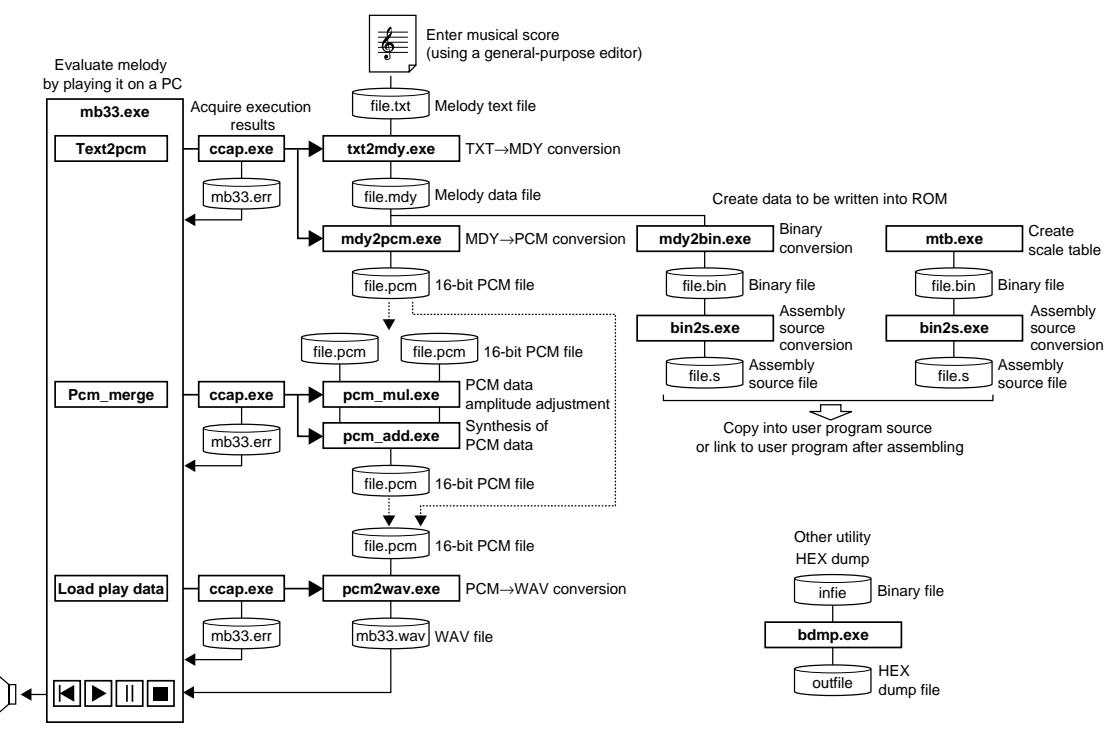

Figure 4.1.1 Flow Chart for Creating Melody ROM Data

**Note**: The PCM file formats handled by MELODY33 tools include 44.1 kHz, 16-bit monaural, and littleendian format.

#### **4 MELODY33 TOOL REFERENCE**

#### **List of MELODY33 tools**

MELODY33 tools consist of a series of programs that generate PCM files or E0C33 assembly source files from melody text files. All of these programs are 32-bit applications that can be executed from the DOS prompt. They can also be used from a batch file or make file. The melody bench mb33 is a 32-bit Windows GUI application, capable of converting sound text files to PCM files and playing sound on a PC in a single window. Table 4.1.1 lists the MELODY33 tools.

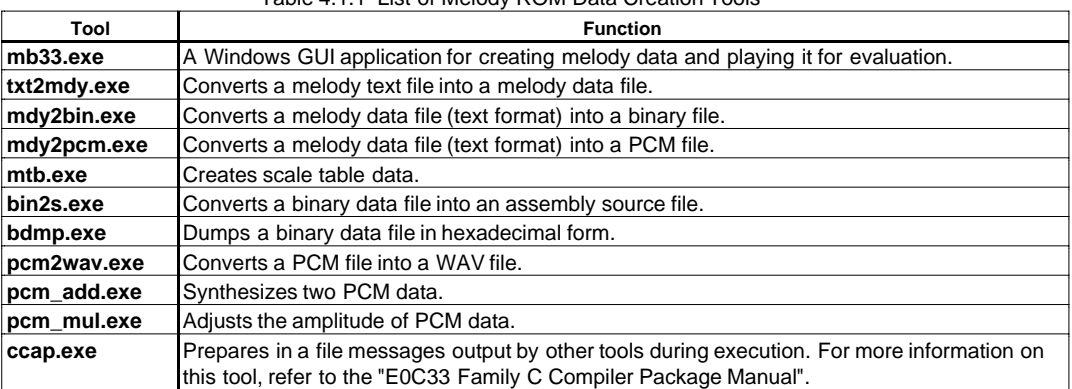

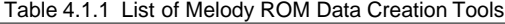

\* Unless otherwise specified, the PCM data format handled by MELODY33 tools is as follows:

44.1 kHz-sampling, 16-bit little-endian format row data

## **4.2 Explanation of Each MELODY33 Tool**

This section describes the function of each MELODY33 tool and explains how to use them. For the "mb33.exe", however, see Section 4.3.

Start each tool from the DOS prompt. When a tool is started without specifying command line parameters, Usage is displayed. In the explanation of command lines, [ ] denotes options that may be omitted. The parameters written in *italic* mean specifying an appropriate value or file name.

**Note**: The file names that can be specified in each tool are subject to the following limitations.

- File name: up to 32 characters
- Legal characters: a to z, A to Z, 0 to 9, ..

### **4.2.1 txt2mdy.exe**

Function: Converts a melody text file into a melody data file. At this step in the process, the data necessary to play a melody by separating each note is added according to specified parameter values. The parameters specify the length of a rest to be inserted between notes for note from note separate playback. This parameter has one of the following four settings:

- 0: None
- 1: 1/4 the length of a thirty-second note
- 2: 1/2 the length of a thirty-second note

3: Equal to the length of a thirty-second note

Selecting 1 or 2 reduces the duration of each note by the corresponding proportion, but the length of the entire piece remains the same.

Selecting 3 inserts a thirty-second rest between each note, thereby lengthening the overall duration of the music.

When you select 0, no break is inserted, and the melody is played from beginning to end without modifications, one note after another.

Format: DOS>**txt2mdy** *silent**infile.txt**outfile.mdy*↵

- Parameters: *silent* Length of break between notes
	- 0: None
	- 1: 1/4 the length of a thirty-second note
	- 2: 1/2 the length of a thirty-second note
	- 3: Equal to the length of a thirty-second note
	- *infile.txt* Input file name (melody text file)

*outfile.mdy* Output file name (melody data file)

Example: DOS>txt2mdy 1 spring.txt spring.mdy

Reference: For more information on melody text file formats and creating them, see Section 3.1.1, "Creating Melody Text Files".

> The melody data file is created as a text format file. Sample file content is shown below. Example: spring.mdy

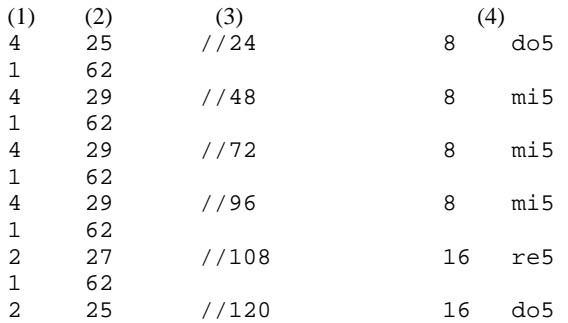

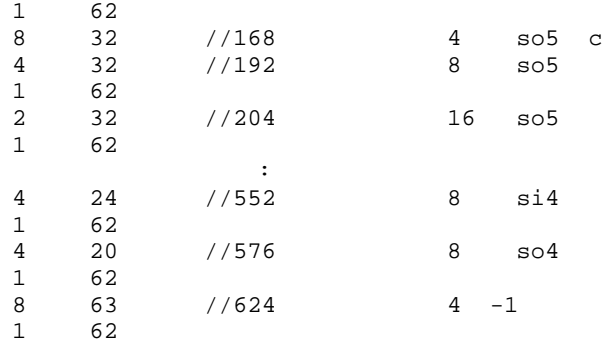

(1) Indicates the duration of the tone by one of the values given below.

1: Thirty-second note 2: Sixteenth note 4: Eighth note 8: Quarter note Half notes and whole notes are represented by multiple quarter notes.

However, a parameter (2) of 62 indicates a break (specified by *silent*) used to separate each note, and the meaning of the value specified here changes as shown below. 1: Rest equal to 1/4 of a thirty-second note 2: Rest equal to 1/2 of a thirty-second note

(2) Indicates a musical interval.

The lowest frequency in the scale table is 1, and the highest is 61. Normally,  $1 = \frac{d}{3C}$  (131) Hz) while  $61 = \frac{108}{C8}$  (4,186 Hz).

For a value of 62, this parameter indicates a break to separate each note, so that the duration of the tone immediately preceding this line is reduced by an amount equal to the length of the break. The break is not inserted after notes for which the letter 'c' is specified in the melody text file. If the value is 63, the parameter represents a rest. The duration of the tone written in (1) is the same as for notes.

- (3) Indicates the period of time from the point at which the system starts playing to the completion of the note on the line. This is equal to the numeric value in (1) multiplied by 6. If the specified parameter (2) is 62, the duration of the note immediately preceding includes the break time.
- (4) These are the contents of the melody text file.

### **4.2.2 mdy2bin.exe**

Function: Converts a melody data file (text format) into a binary file. This is required when converting melody data into an assembly source file.

Format: DOS>**mdy2bin** *infile.mdy outfile.bin*↵

Parameters: *infile.mdy* Input file name (melody data file)

*outfile.bin* Output file name (melody binary file)

Example: DOS>mdy2bin spring.mdy spring.bin

Reference: The "mdy2bin.exe" converts the values found in the first row (tone duration) and second row (musical interval) on each line of the melody data file into binary quantities. Each line is converted into one-byte data, with the two high-order bits representing tone duration and the six lower-order bits representing the musical interval. The binary file is ended by adding 0 as a terminating symbol.

#### **4 MELODY33 TOOL REFERENCE**

### **4.2.3 mtb.exe**

Function: Creates a scale table corresponding to the operating frequency of the 16-bit timer on the E0C33 chip.

Format: DOS>**bin2s** *16tmClk outfile.bin*↵

Parameters: *16tmClk* 16-bit timer input clock frequency used for PWM output (0.5 to 8.0 MHz) *outfile.bin* Output file name (scale table file)

Example: 1) For the E0C33A104, set 1/8 of the CPU operating frequency for *16tmClk*. If the CPU operates at 20 MHz, the parameter set is 2.5; for 33 MHz, the parameter is 4.125.

DOS>mtb 2.5 mTable25.bin

2) For the E0C33208, set 1/16 of the CPU operating frequency for *16tmClk*. If the CPU operates at 40 MHz, the parameter set is 2.5; for 20 MHz, the parameter is 1.25.

DOS>mtb 1.25 mTable12.bin

For standard specifications 1 and 2, a scale table is created in do3/C3 (131 Hz) to do8/C8 (4,186 Hz). By changing the specified value, you can create a scale table in which the scale range is shifted one octave. This is useful in creating a scale table to play scales below do3/C3 or above do8/C8.

3) For the E0C33A104 operating at 20 MHz (normally *16tmClk* = 2.5)

 DOS>mtb 5 mTable5.bin A scale table is created in scales one octave lower from do2/C2 (65.5 Hz) to do7/C7 (2,093 Hz). DOS>mtb 1.25 mTable12.bin A scale table is created in scales one octave higher from do4/C4 (262 Hz) to do9/C9 (2,093 Hz).

Note: Make sure that *16tmClk* is within the range 0.5 to 8.0. In frequencies outside this range, tones may be reproduced out of tune or may not be reproduced at all.

### **4.2.4 bin2s.exe**

Function: Converts a binary file (files created by "mdy2bin.exe" or "mtb.exe") into a text file in E0C33 assembly source format. Since results are output to the standard output device (stdout), use the DOS redirect function when saving them to a file.

Format: DOS>**bin2s** [**-l** *symbol*] *infile.bin* **>** *outfile.s*↵

Parameters: **-l** *symbol* Defines an assembler symbol name (option). When this option is omitted, the input file name is used as a symbol name. *infile.bin* Input file name (binary file)

*outfile.s* Output file name (assembly source file)

Example: 1) When the -l option is omitted, the input file name becomes a symbol name for the assembler.

```
DOS>bin2s spring.bin > spring.s
DOS>type spring.s
       .global spring
       .align 2
spring:
       .byte 0x02 0x33 0x99 0x3e 0x9d 0x3e 0x9d 0x3e
       .byte 0x9d 0x3e 0x5b 0x3e 0x59 0x3e 0xe0 0xa0
                  :
```
DOS>

2) To use a symbol that differs from the input file name, specify the -l option.

```
DOS>bin2s -l mdy01 spring.bin > mdy01.s
DOS>type mdy01.s
       .global mdy01
       .align 2
mdy01:
       .byte 0x02 0x33 0x99 0x3e 0x9d 0x3e 0x9d 0x3e
       .byte 0x9d 0x3e 0x5b 0x3e 0x59 0x3e 0xe0 0xa0
                  :
```
DOS>

Note: Symbol names are subject to the following limitations.

- Symbol length: Up to 32 characters
- Usable characters: a to z, A to Z, 0 to 9,  $\overline{a}$

### **4.2.5 bdmp.exe**

Function: Dumps an input binary file in a specified format. Since results are output to the standard output device (stdout), use the DOS redirect function when saving them to a file.

#### Format: DOS>**bdmp** *option infile* > *outfile*↵

Parameters: *option* Specifies the output format (may not be omitted). Use the following switches to specify output format: **-b** Output in byte format **-l** Output in little-endian short format **-m** Output in big-endian short format *infile* Input file name (binary file) *outfile* Output file name (text file) Example: DOS>bdmp -b spring.bin 00000000 02 33 99 3E 9D 3E 9D 3E 9D 3E 5B 3E 59 3E E0 A0 00000010 3E 60 3E 5E 3E 9D 3E 9D 3E 9D 3E 5B 3E 59 3E E0 00000020 A0 3E 60 3E 5E 3E 9D 3E 5E 3E 60 3E 9E 3E 9D 3E 00000030 9B 3E 98 3E 94 3E FF 3E 00 DOS>bdmp -l spring.bin 00000000 3302 3E99 3E9D 3E9D 3E9D 3E5B 3E59 A0E0 00000010 603E 5E3E 9D3E 9D3E 9D3E 5B3E 593E E03E 00000020 3EA0 3E60 3E5E 3E9D 3E5E 3E60 3E9E 3E9D 00000030 3E9B 3E98 3E94 3EFF DOS>bdmp -m spring.bin 00000000 0233 993E 9D3E 9D3E 9D3E 5B3E 593E E0A0 00000010 3E60 3E5E 3E9D 3E9D 3E9D 3E5B 3E59 3EE0 00000020 A03E 603E 5E3E 9D3E 5E3E 603E 9E3E 9D3E 00000030 9B3E 983E 943E FF3E

### **4.2.6 mdy2pcm.exe**

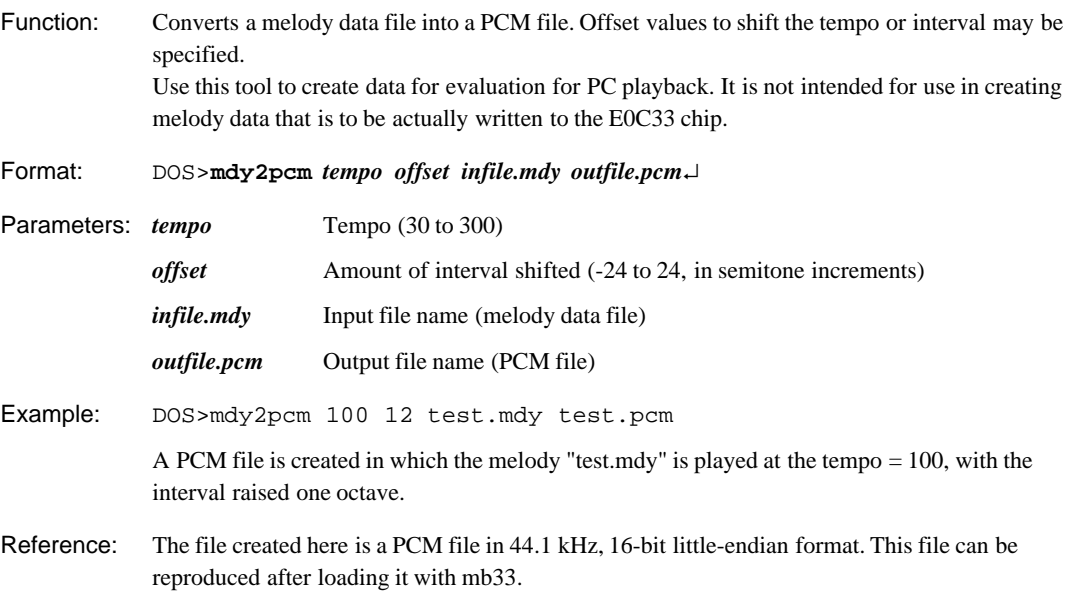

## **4.2.7 pcm2wav.exe**

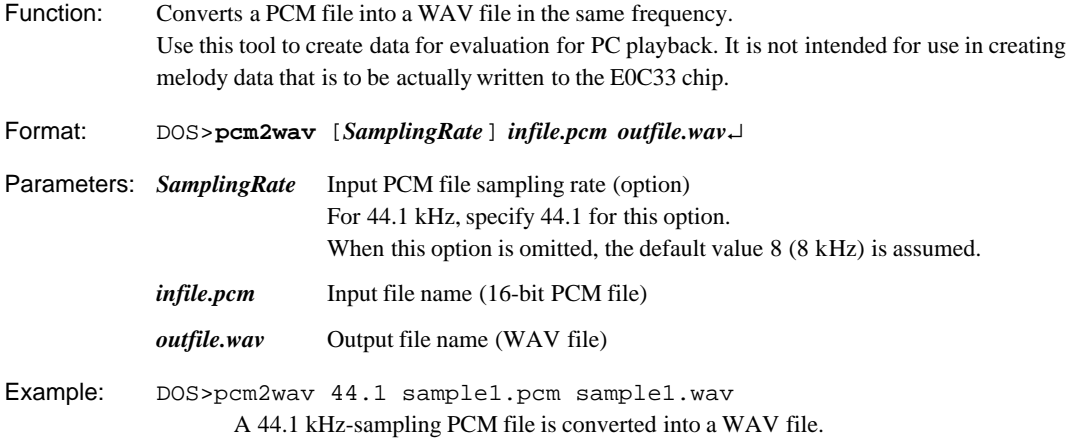

#### **4 MELODY33 TOOL REFERENCE**

### **4.2.8 pcm\_add.exe**

Function: Synthesizes two PCM files by combining data. Following the combination, if the amplitude exceeds the range of 16-bit PCM data, portions above 0x7fff(+) or below 0x8000(-) are clipped. Since simply synthesizing two files with this tool will produce an overly large amplitude, before synthesizing files with this tool, adjust the amplitude of PCM files to be synthesized to lower levels (e.g. 50%), using "pcm\_mul.exe". Use this tool to create data for evaluation for PC playback. It is not intended for use in creating melody data that is to be actually written to the E0C33 chip. Format: DOS>**pcm\_add** *infile1.pcm**infile2.pcm**outfile.pcm*↵

Parameters: *infileX.pcm* Input file name (16-bit PCM file) *outfile.pcm* Output file name (16-bit PCM file)

Example: DOS>pcm\_add\_spring.pcm spring2.pcm spring\_spring2.pcm Files "spring.pcm" and "spring2.pcm" are synthesized to create spring\_spring2.pcm.

### **4.2.9 pcm\_mul.exe**

Function: Adjusts the amplitude of PCM data to a specified multiple. If the amplitude as a result of multiplication exceeds the range of 16-bit PCM data, portions above 0x7fff(+) or below 0x8000(-) are clipped. Use this tool to create data for evaluation for PC playback. It is not intended for use in creating melody data that is to be actually written to the E0C33 chip. Format: DOS>**pcm\_mul** *value infile.pcm**outfile.pcm*↵ Parameters: *value* Specified multiple (decimal, 0.0 or greater)

*infile.pcm* Input file name (16-bit PCM file)

*outfile.pcm* Output file name (16-bit PCM file)

Example: DOS>pcm mul 1.3 sample.pcm sample13.pcm The sample.pcm amplitude is multiplied by a factor of 1.3 to create sample13.pcm.

## **4.2.10 Executing from a Batch File**

Since all the melody ROM data creation tools described above are 32-bit applications that can be run from a DOS prompt, you can create a batch file to execute a series of processes.

The following illustrates an example of processing executed using the batch files "mdata1.bat" and "mt.bat," found in the "mdytool\sample\" directory.

Each file was created assuming that "mdytool\sample\" is the current directory, and that the melody ROM data creation tools in "mdytool\bin\" are executed. If necessary, amend these files before use.

#### **mdata1.bat**

Converts sample melody text files "spring.txt" and "all.txt" to create the assembly source file "mdata1.s" containing both data sets.

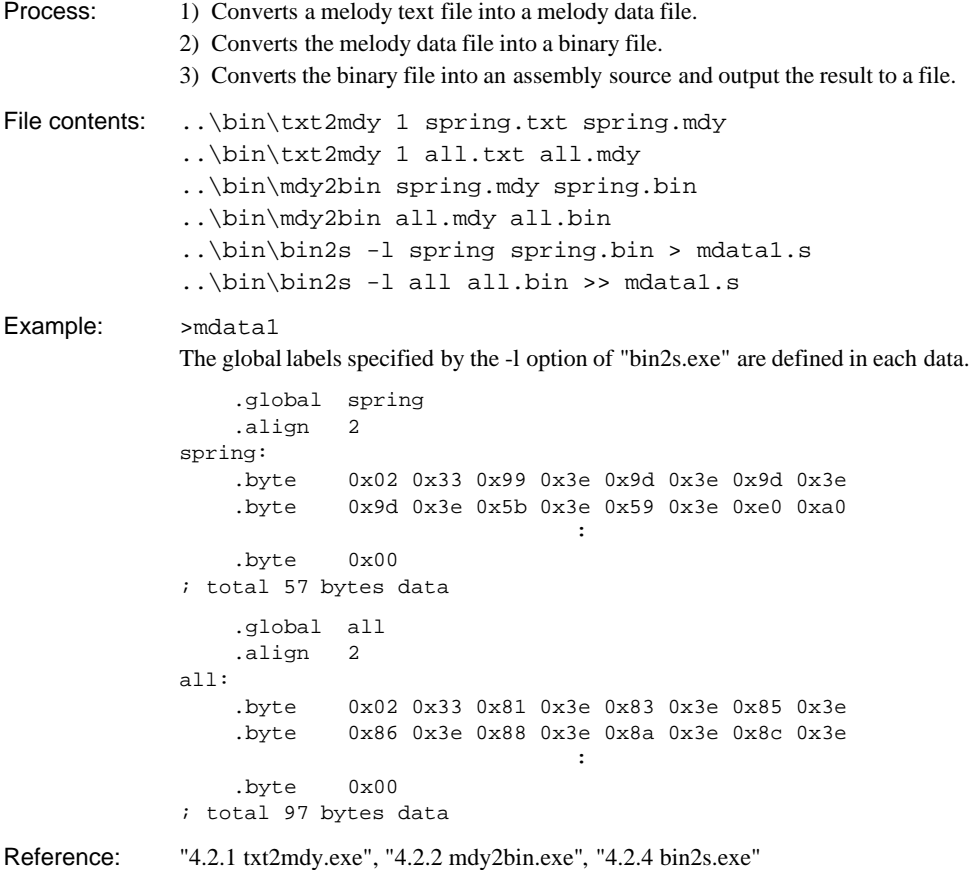

#### **mt.bat**

Creates a scale table for cases in which the CPU runs at an operating frequency of 20 MHz. In this example batch file, two types of scale tables are created, "mTable25" for the E0C33A104 and "mTable12" for the E0C33208.

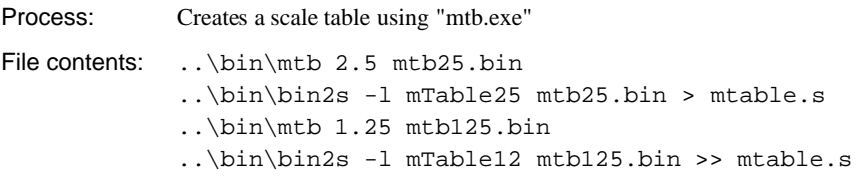

Example: >mt

"mTable25" is a scale table designed for use with the E0C33A104 operating at 20 MHz, in which  $2.5 (= 20/8)$  is specified for the "mtb.exe" parameter. "mTable12" is a scale table designed for use with the E0C33208 operating at 20 MHz, in which  $1.25$  (= 20/16) is specified for the "mtb.exe" parameter. Normally, you would not create scale tables for two or more types of microcomputers in a single file, but you may wish to prepare multiple scale tables to play a melody by shifting intervals. This example batch file may prove useful in such cases. For example, when creating scale tables for the E0C33208 (20 MHz), you can use "mTable12" as a standard scale table and "mTable25" as an octave-lower scale table.

```
.global mTable25
                     .align 2
               mTable25:
                     .byte 0x01 0x33 0xa7 0x4a 0x76 0x46 0x82 0x42
                     .byte 0xc6 0x3e 0x40 0x3b 0xed 0x37 0xc9 0x34
the contract of the contract of the contract of the contract of the contract of the contract of the contract of
                     .byte 0x79 0x02 0x55 0x02
                ; total 124 bytes data
                     .global mTable12
                     .align 2
               mTable12:
                    .byte 0x01 0x33 0x53 0x25 0x3b 0x23 0x41 0x21
                     .byte 0x63 0x1f 0xa0 0x1d 0xf6 0x1b 0x65 0x1a
the contract of the contract of the contract of the contract of the contract of the contract of the contract of
                     .byte 0x3c 0x01 0x2b 0x01
                ; total 124 bytes data
```
Reference: "4.2.3 mtb.exe", "4.2.4 bin2s.exe"

## **4.3 Melody Bench mb33**

Melody Bench mb33 is a Windows GUI tool that converts melody text files into the necessary format for evaluative playback on a PC.

## **4.3.1 Starting and Quitting**

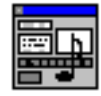

Double-click the "mb33.exe" icon to start.

To quit mb33, click the [Close] button at the upper right corner of the [Melody Bench33] window.

Mb33.exe

### **4.3.2 Window Structure**

"mb33.exe" consists of the three windows shown below.

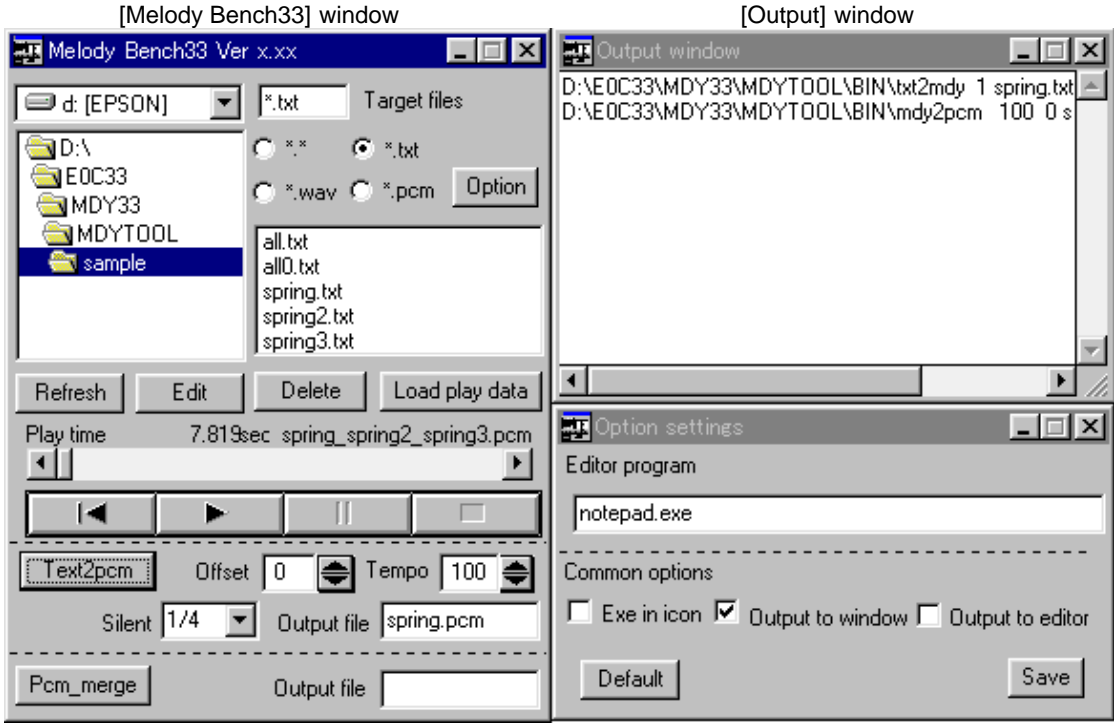

[Option settings] window

#### [Melody Bench33] window

This window appears when "mb33.exe" starts. All operations required to play a melody are performed in this window.

#### [Output] window

Displays execution commands or results (output messages) of the tools called to convert data. This window opens automatically when you run a tool.

However, this window must be set in advance from the [Option] window to be the output destination for execution results.

#### [Option settings] window

Used to select the editor to use or an execution option. Open this window by clicking the [Melody Bench33] window [Option] button.

### **4.3.3 Selecting a File**

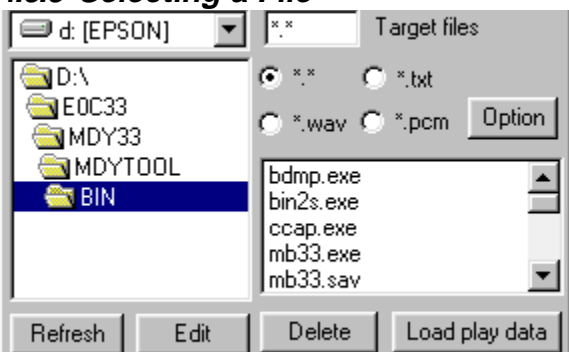

To choose a file to convert or play, use the directory list and file list box of the [Melody Bench33] window.

Use the radio buttons to select the file type to display in the file list box.

### **[Refresh] button**

The contents displayed in the file list box are not automatically updated when files are added or deleted by a tool other than mb33. Click the [Refresh] button to update the list.

### **[Edit] button**

Choose a text file from the file list box and click the [Edit] button. The editor starts up, and the selected file opens. Although Windows Notepad is set as the default editor, this may be changed to any other editor from the [Option settings] window.

#### **[Delete] button**

Deletes a file currently selected in the file list box.

### **4.3.4 Selecting an Option**

Click the [Option] button to bring up the [Option settings] window.

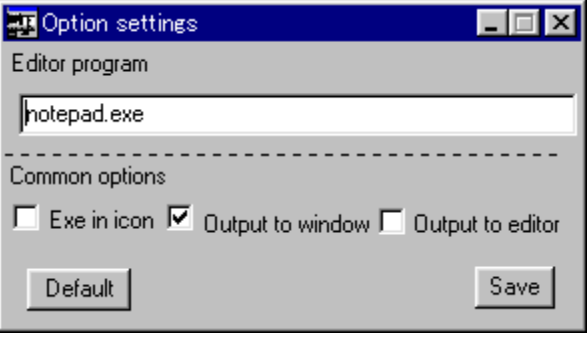

#### **[Editor program] text box**

Use this text box to specify the editor you want to start by clicking on the [Edit] button. Include the absolute path when you enter the editor name.

#### **[Exe in icon] check box**

Executes the tool in an icon state started from mb33.

#### **[Output to window] check box**

Displays the startup command or output message of a tool in the [Output] window. The melody bench mb33 writes the startup command and output messages of each tool to a file named "mb33.err", using "ccap.exe" (see the E0C33 Family C Compiler Package Manual). The contents of an "mb33.err" are displayed in the [Output] window.

#### **[Output to editor] check box**

Displays the startup command or output message of a tool on a specified editor after starting it. As in the case of [Output to window], the editor opens the "mb33.err" file.

#### **[Default] button**

Restores the setup contents of options to their default state. Editor program: Notepad (notepad.exe) Common options:[Output to window] is selected

#### **[Save] button**

Saves the setup contents of options to a file (mb33.sav), including editor specifications. When mb33 starts the next time, the set options are reloaded.

## **4.3.5 Converting Melody Text Files**

The melody bench mb33 allows you to convert a melody text file into a PCM file in one step. The procedure is given below.

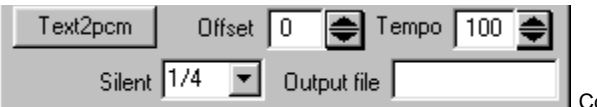

Conversion operation part

- 1) From the file list box, choose a melody text file to convert. If you choose multiple files, only the file listed at the top of those selected is effective.
- 2) Choose the options [Silent], [Offset], and [Tempo] and change the output file name in [Output file] as necessary. The default output file name is the same as the selected melody text file, with its extension changed to ".pcm".

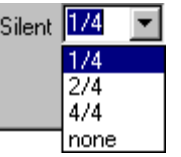

#### **[Silent]**

Selects the length of a break inserted to play music by separating each note.

- 1/4 1/4 the length of a thirty-second note
- $2/4$  1/2 the length of a thirty-second note
- 4/4 Equal to the length of a thirty-second note
- none None

When you choose *1/4* or *2/4*, the time during which each note is generated is reduced by that fraction, without changing the length of the overall music.

When you choose  $4/4$ , a thirty-second rest is inserted between each note, and the length of music is extended.

When you choose *none*, no break is inserted, and the music is played one note after another from beginning to end.

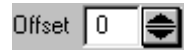

#### **[Offset]**

Shifts musical intervals in semitone increments. This can be specified over a range of -24 to +24 (+2 octaves). Generating sounds outside the range do3/C3 through do8/C8 on the chip requires a scale table created for that purpose.

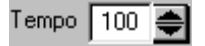

#### **[Tempo]**

Specifies the tempo at which to play music, using a value from 30 to 300. This value represents the number of quarter notes to be played per minute.

The following shows typical words representing tempos and the approximate values set for Tempo.

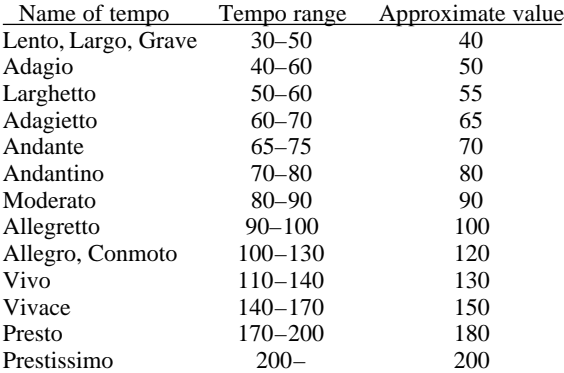

[Silent] determines the "txt2mdy.exe" parameter, and [Offset] and [Tempo] determine the "mdy2pcm.exe" parameters.

3) Click the [Text2pcm] button.

The melody bench mb33 executes "txt2mdy.exe" to convert the selected melody text file into a melody data file (.mdy). Next, it executes "mdy2pcm.exe" to create a PCM file from the melody data file.

### **4.3.6 Playing a Melody**

The melody bench mb33 can reproduce PCM or WAV files. The procedure is given below.

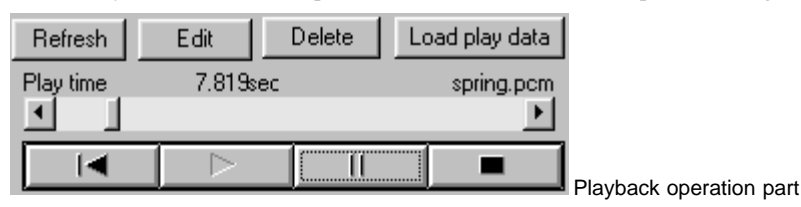

- 1) From the file list box, choose a PCM or WAV file to reproduce.
- 2) Click the [Load play data] button.

When a PCM file is selected, it is first converted into a WAV file "mb33.wav" by "pcm2wav.exe" before being loaded. The name of the selected file and the play time are displayed in [Play time].

3) Click the [Play] button.

ь

[Play] button

The following describes the functions of the buttons used to control melody playback.

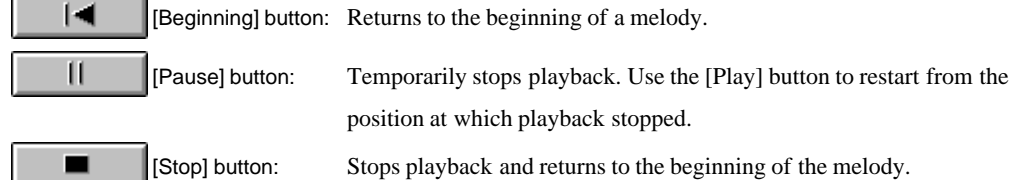

**Note**: Due to inadequate resolution on PC playback, the tones do7/C7 (2,093 Hz) to do8/C8 (4,186 Hz) may be out of tune.

### **4.3.7 Synthesizing Melodies**

The MELODY33 library supports melody output in up to four channels (up to three channels for the E0C33A104). To play multiple channels for evaluation on a PC, the data must be synthesized into one PCM file beforehand. The MELODY33 tools include "pcm\_add.exe", which synthesizes two PCM files. This tool can also be executed from mb33.

The procedure is given below.

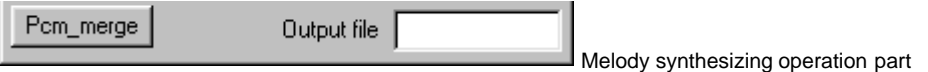

- 1) Use the [Text2pcm] button to convert all the melody text files to be synthesized into PCM files. Make sure all options are set identically.
- 2) Choose two PCM files to synthesize from the file list box. To choose two files, choose one file, then hold down the [Ctrl] key while you select another.
- 3) Change the output file name in the [Output file] text box as necessary.
- 4) Click the [Pcm\_merge] button. A PCM file is generated in which the two data sets have been synthesized.
- 5) Enter the synthesized PCM file using the [Load play data] button, then click the [Play] button to play the file.

Note that simply adding two files together by using "pcm\_add.exe" results in excessive amplitude. Before synthesizing files, mb33 calls the amplitude adjusting tool "pcm\_mul.exe" to adjust the amplitude of each PCM data to 50%.

#### **4 MELODY33 TOOL REFERENCE**

To synthesize four channels, follow the procedure given below.

Example: Synthesizing "ch1.pcm", "ch2.pcm", "ch3.pcm", and "ch4.pcm"

- 1. Synthesize "ch1.pcm" and "ch2.pcm" (to create "ch1\_ch2.pcm").
- 2. Synthesize "ch3.pcm" and "ch4.pcm" (to create "ch3\_ch4.pcm").
- 3. Synthesize the two files ("ch1\_ch2.pcm" and "ch3\_ch4.pcm") created in 1 and 2.

A file "ch1\_ch2\_ch3\_ch4.pcm" is generated in which the four files have been synthesized.

Synthesizing three channels requires caution.

Example: Synthesizing "ch1.pcm", "ch2.pcm", and "ch3.pcm"

If the file derived by synthesizing "ch1.pcm" and "ch2.pcm" is synthesized directly with "ch3.pcm", the sound volume in "ch3.pcm" increases two-fold relative to the other. Follow the procedure given below when you synthesize three files.

- 1. Create a PCM file with size 0 (e.g. "zero.pcm"). Use a blank text file ("zero.txt"), changing its extension to ".pcm".
- 2. Synthesize "ch1.pcm" and "ch2.pcm" (to create "ch1\_ch2.pcm").
- 3. Synthesize "ch3.pcm" and "zero.pcm" (to create "ch3\_zero.pcm"). This will reduce the sound volume of "ch3.pcm" to half.
- 4. Synthesize the two files ("ch1\_ch2.pcm" and "ch3\_zero.pcm") created in 2 and 3.

A file "ch1\_ch2\_ch3\_zero.pcm" is generated in which all files have been synthesized.

## **4.3.8 Work after Finishing Evaluation**

A melody data file (.mdy) is created by "txt2mdy.exe" when you execute it by clicking the [Text2pcm] button. Since melody data file to binary conversion (mdy2bin.exe) and binary file to assembly source conversion (bin2s.exe) are not executed in mb33, you need to run each tool to create the assembly source file after exiting mb33.

## **5 MELODY33 Library Reference**

This section gives some precautions for using MELODY33 library functions and explains each function in detail.

## **5.1 Outline of the MELODY33 Library**

#### **Functional outline**

The MELODY33 library consists of a set of melody output functions in srf33 library format, and is linked to the target program when used. The library controls a 16-bit timer to output PWM data. The data can be output simultaneously in up to four channels (up to three channels for the E0C33A104).

Figure 5.1.1 shows the structure of the applications used to output a melody.

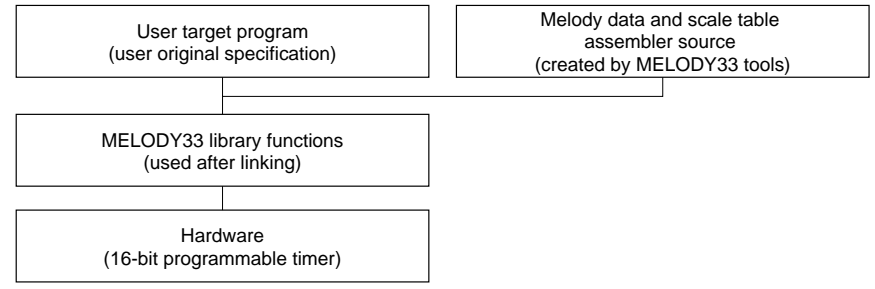

Figure 5.1.1 Program Structure

#### **Configuration of the MELODY33 library**

All MELODY33 library and related files are located in the "mdylib" folder (directory). The folder contents are given below:

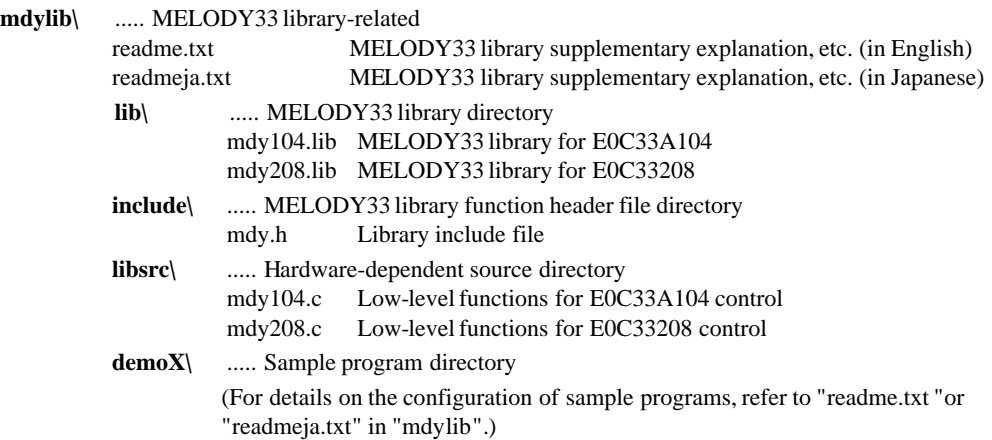

Table 5.1.1 lists MELODY33 library functions.

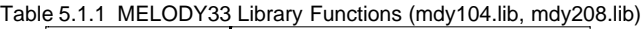

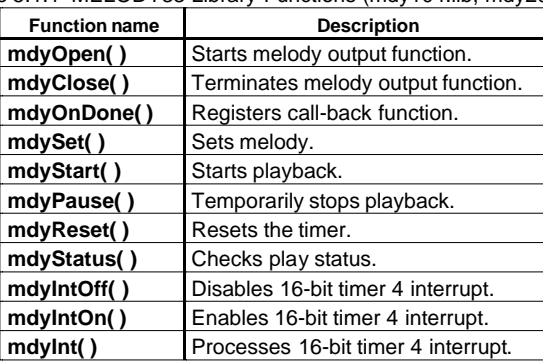

#### **5 MELODY33 LIBRARY REFERENCE**

#### **Hardware resources**

The MELODY33 library uses the internal hardware resources of the E0C33 chip listed below.

#### **16-bit timers**

The 16-bit timer 4 is always used to generate tempos. In addition, several other 16-bit timers among those shown below are used to output a melody.

For the E0C33A104: 16-bit timers 1, 3, and 5 For the E0C33208: 16-bit timers 0, 1, and 2

#### **Memory**

The following memory sizes are used: ROM: Approx. 1.7K bytes RAM: Approx. 60 bytes Stack: Approx. 140 bytes

#### **Interrupt**

An interrupt by 16-bit timer 4 is used.

For the E0C33A104, set the address of the mdyInt( ) function as the timer 41 underflow interrupt vector; for the E0C33208, set it as the timer 4 compare B interrupt vector.

#### **CPU occupancy rate**

From when mdyOpen( ) function is called until melody output is terminated by the mdyClose( ) function, a 16-bit timer 4 interrupt is generated at intervals equal to the length of a 32 thirty-second note divided by 8, according to the tempo set by mdyOpen() function (approximately every 19 ms when tempo = 100). The time required for one instance of interrupt handling is shown below.

(When ROM and  $RAM = 1$  wait state, with the internal RAM used for stack)

• At least 25 us is required, even when no melody is output.

• During melody output (from mdySet( ) to end of playback), 25 µs is added for output in each channel. Therefore, use of all four channels requires a time of up to 125 µs. The CPU occupancy rate during a 19 ms period is approximately 0.6%. This is the maximum value. The average value in actual use is smaller.

## **5.2 Description of Individual Functions**

The following describes the MELODY33 library functions. For usage examples, see Section 5.3, "Program Example".

## **5.2.1 Constant Definition**

The 16-bit timer channel numbers and the status/error codes returned by functions are defined in "include\mdy.h". Include this file in your source program.

### **Constants used for timer settings**

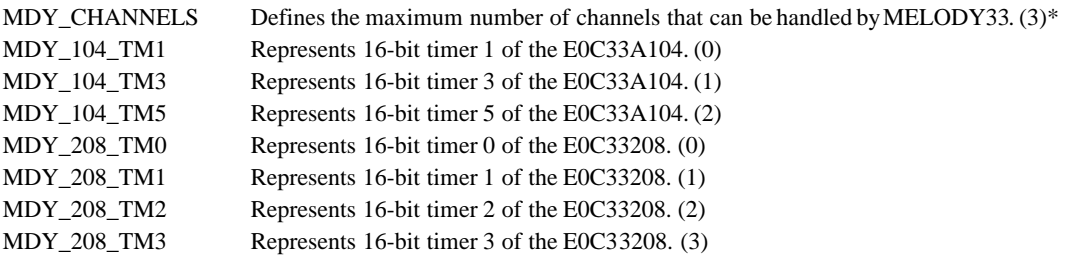

\* To use four-channel output on the E0C33208, specify the -DCH4 option when compiling. This specification changes MDY\_CHANNELS to (4).

Example: Specification in "demo208.mak"

GCC33\_FLAG =  $-B$(TOOLDIR) \ -S $(DEBUG) -O -I $(INCPATH) -DCH4$ 

### **Status codes returned by functions**

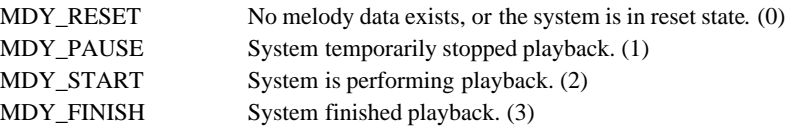

### **Error codes returned by functions**

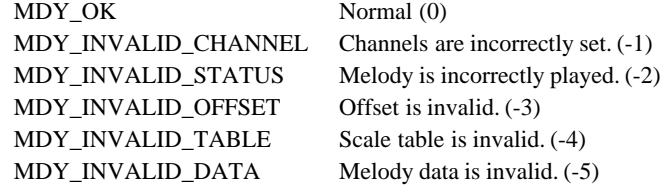

## **5.2.2 MDY\_SAMPLING**

Function: Acquires the set value of 16-bit timer 4 (macro). Format: MDY\_SAMPLING(psc\_f, tempo) Parameters:  $psc_f$  Prescaler input clock frequency tempo Tempo at which to play a melody (30 to 300)

Return value: Preset value for 16-bit timer 4

Description: The 16-bit timer 4 generates an interrupt 32 times during a period equal to the length of a quarter note. The interrupt occurs at intervals equal to the duration of a thirty-second note divided by 4. This interrupt is used to change a note or control a break. The macro calculates the preset value to be set in 16-bit timer 4 based on the prescaler input clock and the tempo at which a melody is played. Use the following equation to find the value.

Set value of 16-bit timer  $4 = ((psc f / tempo) / 1,024) * 60) / 32 -1)$ 

The prescaler's dividing ratio is set to 1/1,024.

Example: mdyOpen(MDY\_SAMPLING(20000000,100));

This example calculates the set value of 16-bit timer 4 for cases when the prescaler input  $clock = 20$ MHz and tempo  $= 100$ . MDY\_SAMPLING is used as a parameter for the mdyOpen() function that causes 16-bit timer 4 to start counting.

## **5.2.3 mdyOpen( )**

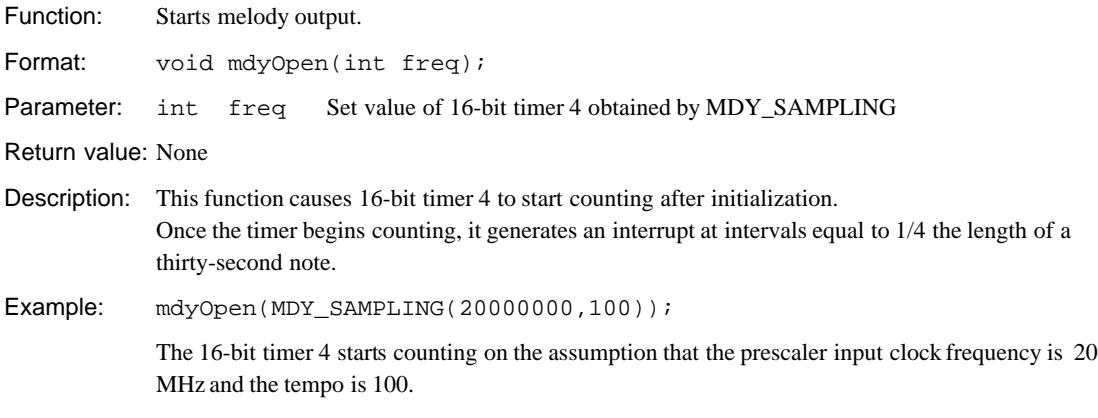

### **5.2.4 mdyClose( )**

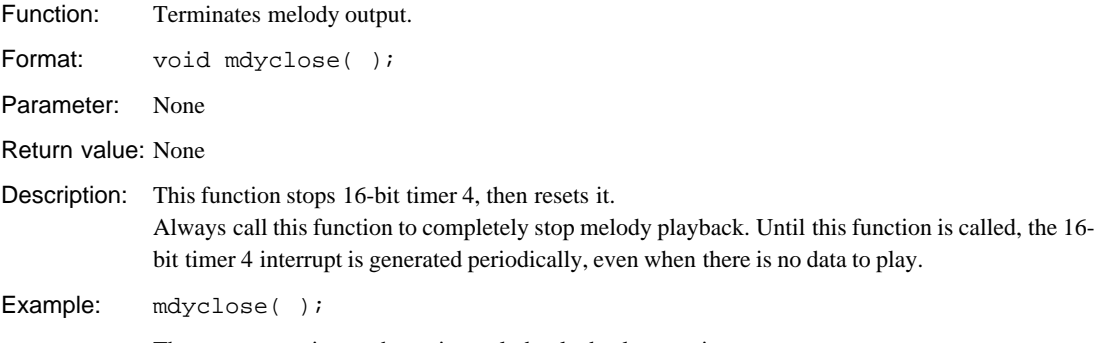

The system terminates the entire melody playback operation.

## **5.2.5 mdyOnDone( )**

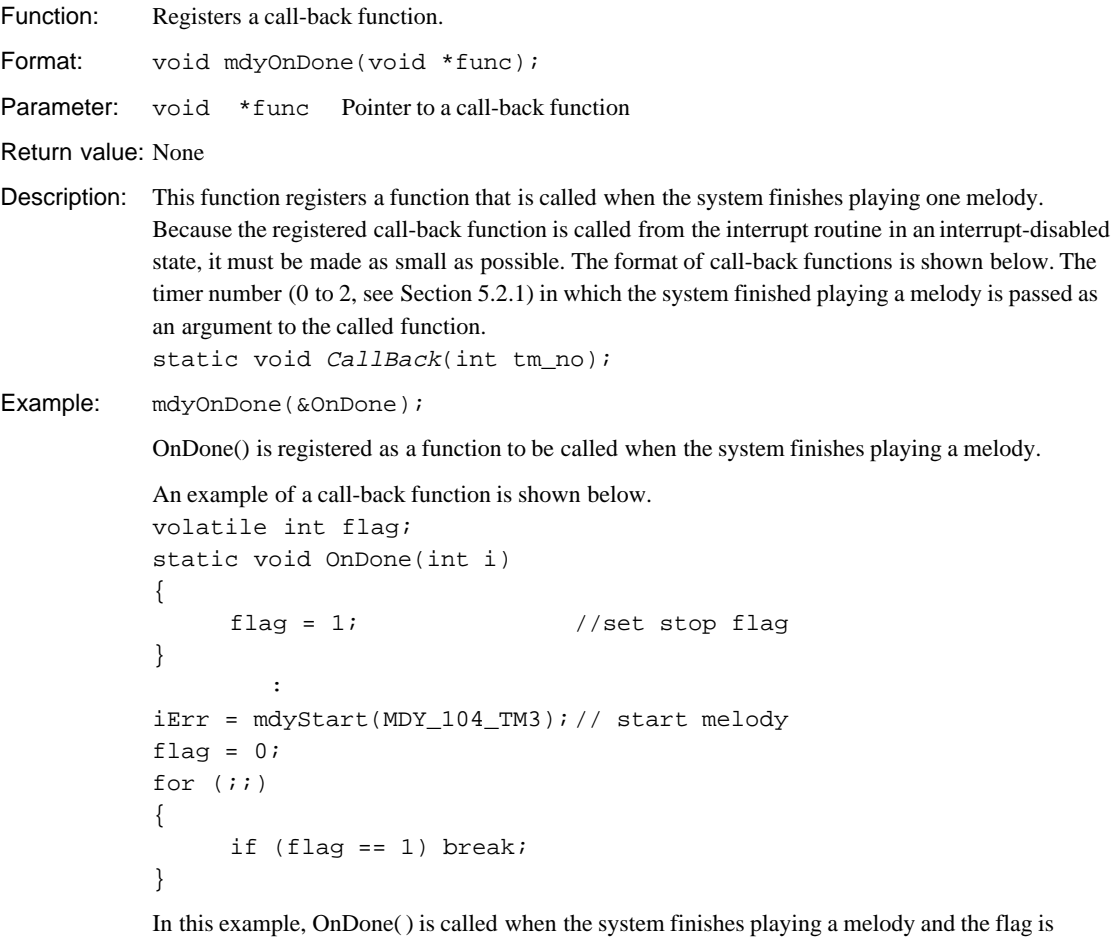

simply set to 1. The main routine enters a loop to check the flag after the system starts playback and exits the loop when the flag is set.

## **5.2.6 mdySet( )**

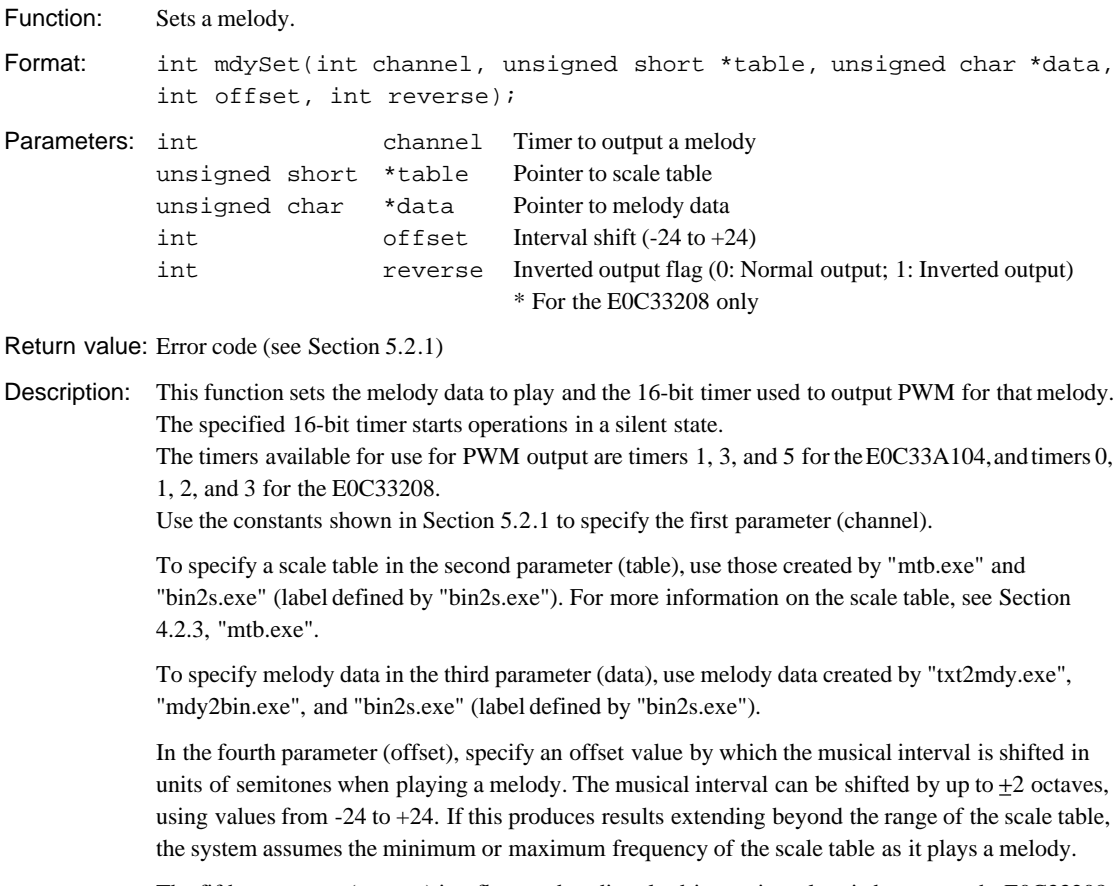

The fifth parameter (reverse) is a flag used to directly drive a piezoelectric buzzer on the E0C33208. In this case, a timer is used for normal output (reverse  $= 0$ ), while the other timer is used for inverted melody output (reverse = 1). When not directly driving a piezoelectric buzzer, always set 0 for this parameter. Output inversion is not supported for the E0C33A104, for which this parameter must be set to 0.

Example: int iErr;

```
iErr = mdySet(MDY_208_TM0, &mTable25[0], &all[0], 0,1);
iErr = mdySet(MDY_208_TM1, &mTable25[0], &all[0], 0,0);
```
In this example, parameters are set to directly drive a piezoelectric buzzer using the E0C33208 16 bit timers 0 and 1. Both timers use the same melody data and same scale table, with timer 0 set for inverted output, and timer 1 set for normal output.

## **5.2.7 mdyStart( )**

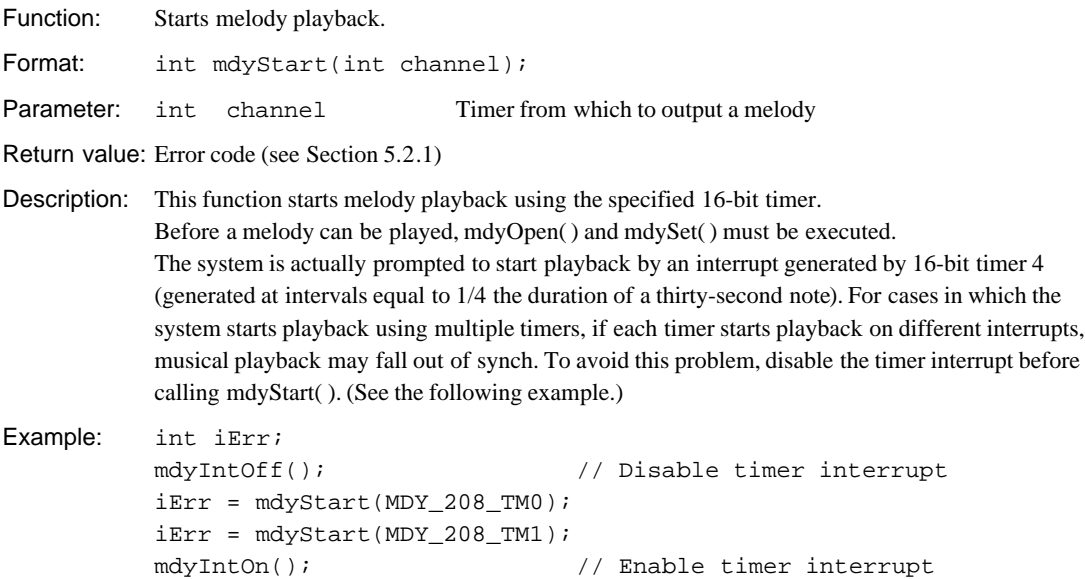

In this example, the system starts playback using 16-bit timers 0 and 1 of the E0C33208. To prevent falling out of sync, the timer interrupt is disabled by mdyIntOff( ) until after mdyStart( ) is called for the two timers.

## **5.2.8 mdyPause( )**

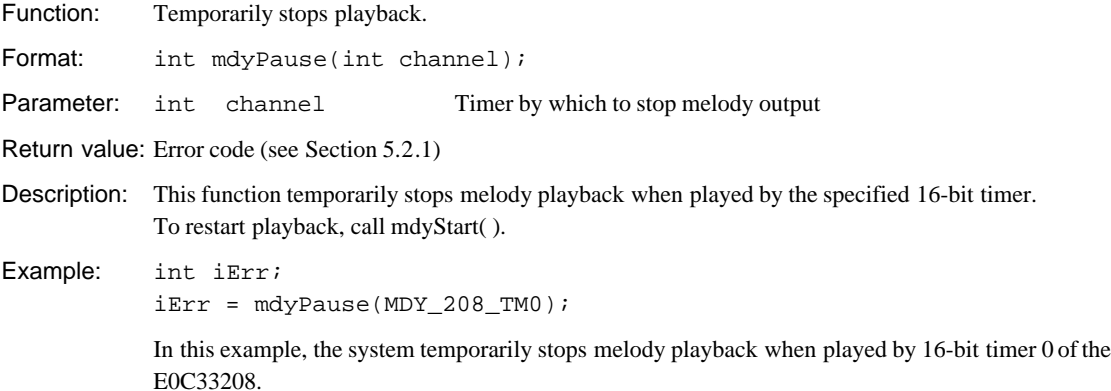

## **5.2.9 mdyReset( )**

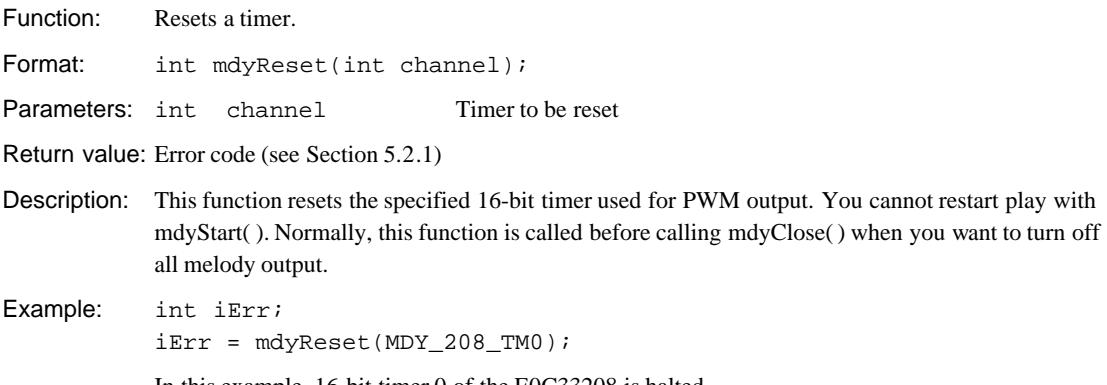

In this example, 16-bit timer 0 of the E0C33208 is halted.

## **5.2.10 mdyStatus( )**

Function: Checks the status of melody playback. Format: int mdyStatus(int channel); Parameter: int channel Timer to be checked Return value: Status code (see Section 5.2.1) Description: This function returns the current status of the specified 16-bit timer being used for PWM output. Example: int iErr;  $iErr = mdyStart(MDY_208_TMO);$  $for(i;1)$  $if(mdyStatus(MDY 208 TM0) == MDY FINISH) break;$ }

In this example, mdyStatus( ) is used to check whether the E0C33208 16-bit 0 timer has finished playing a melody.

## **5.2.11 mdyIntOff( )**

Function: Disables 16-bit timer 4 interrupt.

Format: void mdyIntOff();

Parameter: None

Return value: None

Description: This function disables the interrupt generated by 16-bit timer 4.

## **5.2.12 mdyIntOn( )**

Function: Enables 16-bit timer 4 interrupt.

Format: void mdyIntOn();

Parameter: None

Return value: None

Description: This function enables the interrupt generated by 16-bit timer 4.

## **5.2.13 mdyInt( )**

Function: Processes the interrupt generated by 16-bit timer 4.

Format: void mdyInt(void);

Parameter: None

Return value: None

Description: This function sets PWM output data upon an interrupt generated by 16-bit timer 4 (generated at intervals equal to 1/4 the length of a thirty-second note). This function can only be used as an interrupt vector value.

Set the address of this function as a timer 41 underflow interrupt vector for the E0C33A104, or as a timer 4 compare B interrupt vector for the E0C33208.

## **5.3 Program Example**

The following shows how to create a melody output routine, using the sample program in the demo3 directory as an example.

#### **Interrupt vector and interrupt handling routine**

Set the address of mdyInt( ) function as an interrupt vector for 16-bit timer 4.

This interrupt vector corresponds to the timer 41 underflow interrupt for the E0C33A104 and the timer 4 compare B interrupt for the E0C33208. In either case, the vector address is the trap table start address + 184 (decimal).

Example: .word mdyInt ; Trap table base address + 184

The mdyInt() function is provided in the MELODY33 library. There is no need to create it.

In "vector.s" of demo3, only the NMI handler routine shown below is provided, so that all interrupts except for a reset and 16-bit timer 4 are made to jump to this routine. Before using "vector.s", modify it to suit your system. In the example below, each time this routine is called (for each NMI input), operation alternates between melody playback and pausing.

```
Example: NMI routine in vector.s
       pushn %r15
       .global ESC
ESC:
       xld.w %r0, iPauseFlag
       ld.w %r1, [%r0]
       cmp %r1, 0 \cdot ; check pause flag
       jreq START \qquad ; if not 0, goto pause mode
PAUSE:
       ld.w %r1, 0 ; pause TM1(A104) or TM0(A208)
       ld.w [%r0], %r1
       ld.w %r12, 0
       xcall mdyPause<br>ld.w %r1, 0
       ld.w %r1, 0 ; pause TM3(A104) or TM1(A208)
       ld.w [%r0], %r1
       ld.w %r12, 1
       xcall mdyPause
       ld.w %r1, 0 ; pause TM5(A104) or TM2(A208)
       ld.w [%r0], %r1
       ld.w %r12, 2
       xcall mdyPause
       jp BACK
START:
       1d.w \text{er1, 1} ; start TM1(104) or TM0(208)
       ld.w [%r0], %r1
       ld.w %r12, 0
       xcall mdyStart
       1d.w \text{er1, 1} ; start TM3(104) or TM1(208)
       ld.w [%r0], %r1
       ld.w %r12, 1
       xcall mdyStart<br>ld.w %r1, 1
       ld.w %r1, 1 ; start TM5(104) or TM2(208)
       ld.w [%r0], %r1
       ld.w %r12, 2
       xcall mdyStart
BACK:
       popn %r15
       reti
.comm iPauseFlag, 4
```
#### **Melody output routine**

```
The next program example is "208demo3.c" in the demo3 directory.
//*******************************************************************
// main
// demo program
//*******************************************************************
#include "mdy.h" (*1)
extern unsigned short mTable25[]; (*2)
extern unsigned short mTable12[];
extern unsigned char all[]; (*3)
extern unsigned char spring[]; (*3)
extern int iPauseFlag;
volatile int flag;
static void OnDone(int i) (*5')
   {
         flag = 1; //set stop flag}
void main()
   {
   int iErr;
   iPauseFlag = 1;
   mdyOpen(MDY_SAMPLING(40000000, 100)); // 40MHz, tempo 100 (*4)
   mdyOnDone(&OnDone); // set OnDone function (*5)
   iErr = mdySet(MDY_208_TM0, &mTable25[0], &all[0], 0,1); (*6)
               // set table and data to TM0 with reverse output change mtable
   iErr = mdySet(MDY_208_TM1, &mTable25[0], &all[0], 0,0); (*6)
               // set table and data to TM1
   mdyIntOff(); // interrupt disable (*7)
   iErr = mdyStart(MDY_208_TM0); // start melody (*7)
   iErr = mdyStart(MDY_208_TM1); // start melody (*7)
   mdyIntOn(); // interrupt enable (*7)
   flag = 0;for (;;) (*8)
       {
         if (flag == 1)break;
       }
   iErr = mdySet(MDY_208_TMO, \& mTable25[0], \& spring[0], 0,1);// set table and data to TM0 with reverse output
   iErr = mdySet(MDY_208_TM1, &mTable25[0], &spring[0], 0,0);
               // set table and data to TM1
   mdyIntOff(); \frac{1}{2} // interrupt disable
   iErr = mdyStart(MDY_208_TM0); // start melody
   iErr = mdyStart(MDY_208_TM1); // start melody 
   mdyIntOn(); // interrupt enable
   flag = 0;for (;;) (*8')
       {
         if (mdyStatus(MDY_208_TM1) == MDY_FINISH)
               break;
       }
   iErr = mdyReset(MDY_208_TM0); // stop PWM (*9)
   iErr = mdyReset(MDY_208_TM1); // stop PWM (*9)
   mdyClose(); // stop interrupt (*10)
   }
```
This program illustrates control the piezoelectric buzzer direct drive using outputs from 16-bit timers 0 and 1 of the E0C33208.

- \*1 Make sure the source file from which MELODY33 library functions are called includes "mdylib\include\mdy.h".
- \*2 Define the scale tables to be referenced externally that have been created by MELODY33 tools "mtb.exe" and "bin2s.exe".

"mTable25" is a scale table for C3 through C8, created for use on the E0C33208 operating at 40 MHz by specifying 2.5 for the "mtb.exe" parameter  $(2.5 = 40/16)$ .

"mTable12" is a scale table created for use on the E0C33208 operating at 20 MHz (parameter =  $20/16$  = 1.25). This scale table can also be used to output the musical scale in C4 through C9 when operating at 40 MHz.

When creating scale tables for the E0C33A104, you must specify the operating frequency divided by 8 for the parameter.

- \*3 Define the melody data to play as being referenced externally. The melody used here has been created from "all.txt" and "spring.txt" using "txt2mdy.exe", "mdy2bin.exe", and "bin2s.exe."
- \*4 Initialize 16-bit timer 4 using mdyOpen( ) function before starting melody output. In this example, the operating frequency of the E0C33208 is assumed to be 40 MHz, and the tempo is set to 100.
- \*5 Set a call-back function using the mdyOnDone( ) function, the function called when the system finishes playback. Here, OnDone( ) function (\*5') is registered. This function is called when the system finishes playing one channel and the flag is simply set to 1 before returning.

Instead of using a call-back function, you can use mdyStatus( ) function to determine whether the system has finished playback. (See \*8'.)

- \*6 Set a timer by which to output a melody using mdySet( ) function. Since this example assumes piezoelectric buzzer direct drive, 16-bit timers 0 and 1 are both used to output a melody, with timer 0 set to output an inverted waveform.
- \*7 Start melody playback using mdyStart ( ) function. Because two timers are started here, the timer interrupt is disabled by mdyIntOff( ) to prevent falling out of sync before calling mdyStart ( ). Then the interrupt is reenabled by mdyIntOn( ).
- \*8 Check the flag set by a call-back function to see if the system finished playback. In \*8', as an example of not using call-back functions, mdyStatus( ) function is used to check whether the system finished playback. To handle a large load, as when playing multiple channels, use the smallest call-back function possible.
- \*9 After the system finishes playback, reset the timer using the mdyReset( ) function used for melody output.
- \*10 At the end of operation, turn 16-bit timer 4 off using the mdyClose( ) function. After the system finishes playing all the channels, always call mdyClose( ). Even when melody output is turned off by mdyReset( ), the timer interrupt is generated successively at intervals equal to 1/4 the length of a thirty-second note until mdyClose( ) is called.

## **5.4 Precautions**

- (1) Call mdyOpen( ) function immediately before the system starts playback. Call mdyClose( ) function immediately after the system finishes playback. From when mdyOpen( ) is called until mdyClose( ) is called, the 16-bit timer 4 interrupt is constantly generated periodically.
- (2) To output a melody from multiple timers synchronously, always use the mdyIntOff( ) function to disable the 16-bit timer 4 interrupt before calling mdyStart( ) function for each timer. After mdyStart( ) function is called, reenable the 16-bit timer 4 interrupt using the mdyIntOn( ) function.
- (3) To play four channels on the E0C33208, add the -DCH4 option to the compile options in the make file. Specifying this option changes the definition in "mdy.h" to four channels. Example: Specification in "demo208.mak"  $GCC33$  $FLAG = -B$ (TOOL_DIR) \ -S$ (DEBUG) -O -I$ (INCPATH) -DCH4$

## **Appendix Verifying Operation on DMT33 Boards**

The following explains how to verify melody output operation, using the E0C33 Family demonstration tools DMT33004, DMT33MON, and DMT33AMP to execute a sample program.

## **A.1 System Configuration Using DMT33004**

## **A.1.1 Hardware Configuration**

Configure the system shown in Figure A.1.1 using DMT33004, DMT33MON, and DMT33AMP. This system allows a melody to be output in one channel. Although we use DMT33AMP in this configuration to verify operation without preparing a specific melody output circuit, you must create an output circuit in order to output a melody on multiple channels or to drive a piezoelectric buzzer directly. For an example of this output circuit, see Section 1.2, "Basic Configuration of the Melody Output System".

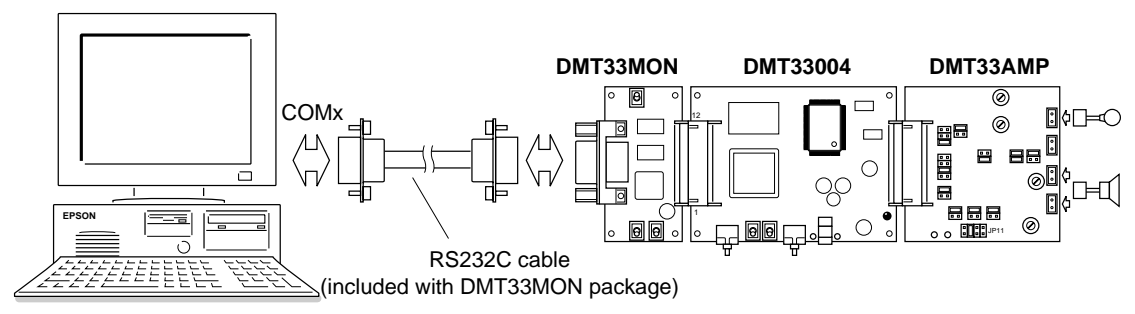

Figure A.1.1 System Configured with DMT33004, DMT33MON, and DMT33AMP

#### **DMT33004 board**

The DMT33004 is a demonstration tool for the E0C33A104, a 32-bit RISC-type microcomputer. Mounted on this board are 128-KB ROM, 1-MB RAM, 1-MB flash memory, an interface connector for the DMT33MON board, and an interface connector for a sound input/output circuit such as the DMT33AMP board. The ROM contains a debug monitor.

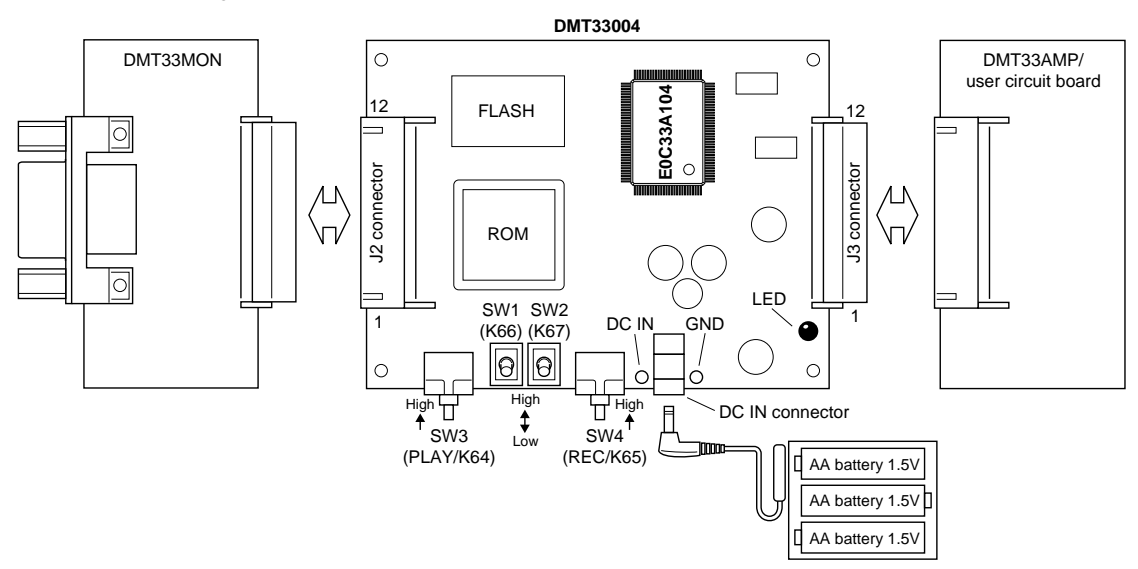

Figure A.1.2 DMT33004 Board

#### **DMT33MON board**

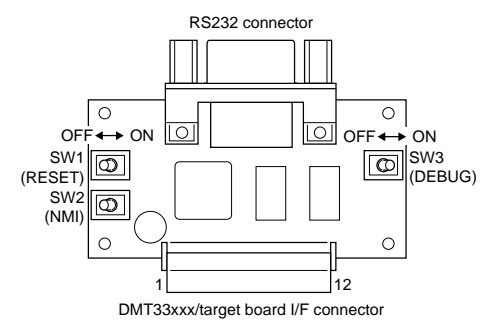

Figure A.1.3 DMT33MON Board

The DMT33MON is a tool to interface a debug monitor to demonstration tools, such as the DMT33004 or the user target board. On-board debugging using a debugger (db33.exe) running on a PC is performed by connecting the DMT33004 board to a PC via the DMT33MON board.

**Note**: For the DMT33004, always use a DMT33MON board manufactured to 5 V specification. DMT33MONLV boards manufactured to 3.3 V specifications cannot be used.

#### **DMT33AMP board**

The DMT33AMP is an optional board for adding sound input/output capability to the DMT33004 or other boards/microcomputers. Here, it is used to drive a speaker with the TM3 output of the DMT33004 (E0C33A104).

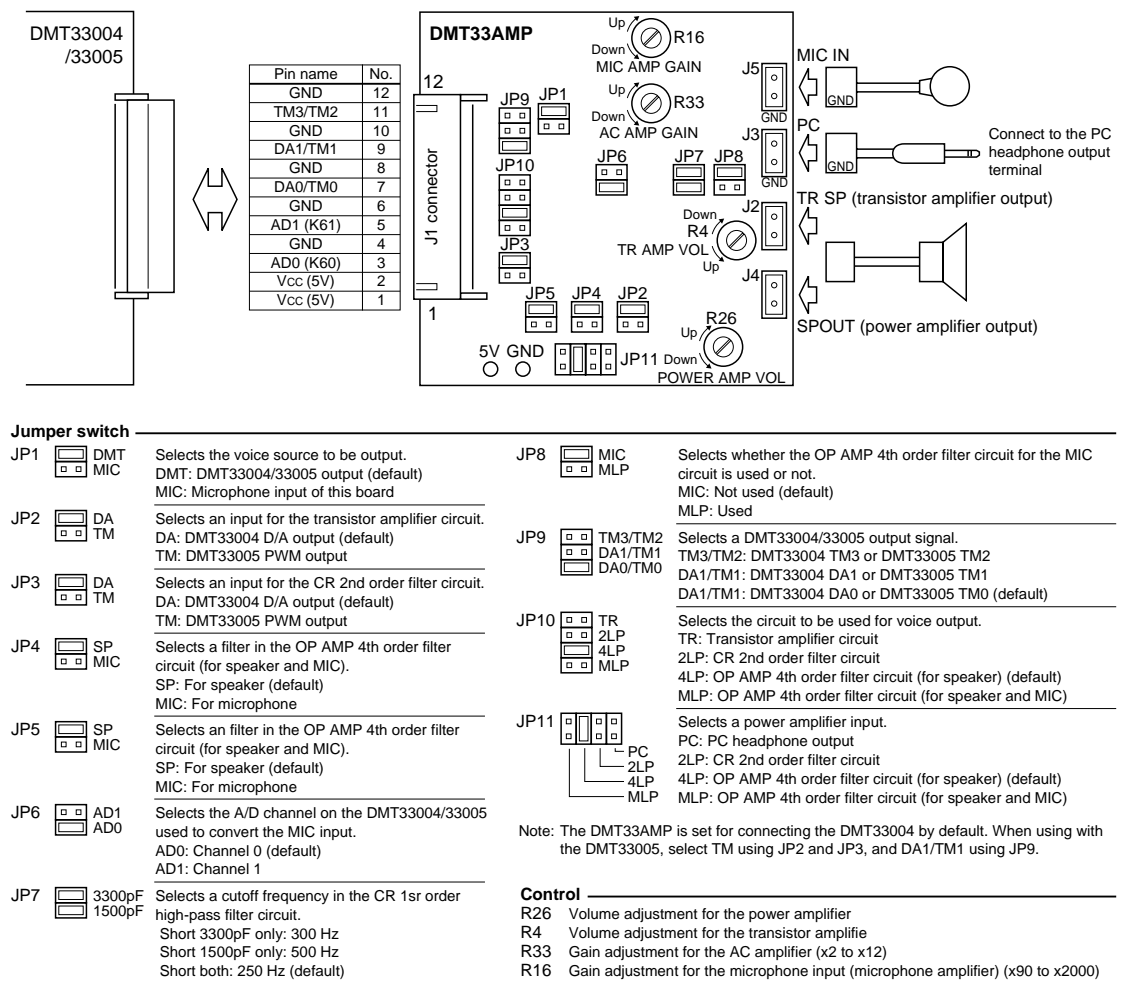

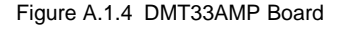

To use the DMT33AMP board after connecting to the DMT33004 board, set the jumper switch JP9 to TM3/TM2. Leave all other jumper switches at their default settings.

#### **System connections**

- **Note**: Before connecting or disconnecting to and from the system, always turn off power to all connected boards and equipment. For more information on precautions to observe when using each board, see the "E0C33 Family Demonstration Board Manual".
	- 1. Attach the DMT33MON and DMT33AMP to the DMT33004.
	- 2. Connect the speaker (included with the DMT33AMP package) to the DMT33AMP.
	- 3. Connect the DMT33MON and a PC (com1) with the RS232C cable (included with the DMT33MON package).
	- 4. Set the [DEBUG] switch (SW3) on the DMT33MON to the ON position.
	- 5. Place a battery in the battery holder (included with the DMT33004) and connect it to the DMT33004.
	- 6. Turn on power to the PC.

### **A.1.2 Software**

The PC hosting MELODY33 must have the E0C33 Family C Compiler Package development tools installed. Downloading a program into the DMT33004 with the debug monitor requires debugger (db33) Ver. 1.72 or later.

## **A.2 Program Execution Procedure**

The sample program directory also contains absolute object files in executable format. There is no need to compile or link a sample program before use.

The following explains how to verify the operation of a program after downloading into the DMT33004. In the following explanation, we use the sample program "demo104.srf" for the E0C33A104 in the "mdylib $\gamma$ demo1 $\gamma$ " directory.

- (1) Connect the boards and a PC as described in Section A.1.1, then switch on the power to each piece of equipment.
- (2) Before a program can be downloaded, the debug monitor must be operating on the DMT33004. After reconfirming that the [DEBUG] switch (SW3) of the DMT33004 is set to the ON position, reset the system using the [RESET] switch (SW1).
- (3) Start workbench wb33 and make "mdylib\demo1\" the current directory. For debugger options, choose the following:
	- Choose MON mode.
	- Choose the port (com1) that connects to the DMT33MON and set the transfer rate to 115,200 bps.
	- Check [db33\*.cmd file] and choose the command file "demo104.cmd".

Choose "33104\_1.par" as a parameter file and start the debugger.

The debugger can also be started from the DOS prompt without wb33, as follows: (When "mdylib\demo1\" is the current directory) >C:\cc33\db33 -mon -b 115200 -p 33104\_1.par -c demo104.cmd

- (4) When the debugger starts, the sample program (demo104.srf) is loaded into the RAM (0x600000 and above) of the DMT33004 by the commands written in "demo104.cmd".
- (5) When you execute the g command, the system starts outputting a melody.

The sample program plays melodies *all* and *spring* one time each. The melody data played here are created from "all.txt" and "spring.txt" provided in the "mdytool\sample\" directory by "mdata1.bat".

To temporarily stop playing a melody midway through, press the NMI switch on the DMT33MON. Press the switch once more to restart.

When the program finishes playing two melodies, it is forced to stop by a hardware break. To play melodies again, execute the rsth command, then the g command.

## **A.3 Building a Program**

The sample programs may be modified before testing, as necessary. The following describes the procedure to build a program and the files required.

In this explanation, as in Section A.2, we use a sample program (demo104) included in the "mdylib $\demot{1}\$ " directory.

## **A.3.1 Explanation of Files**

#### **Source files**

The main program for the DMT33004 (E0C33A104) is "104demo1.c". This sample program was created assuming it will be run on the E0C33A104 operating at 20 MHz.

In addition, several other files such as "boot.s", "vector.s", and "vector.h" are used. "mdata1.s" and "mtable.s" are also used as melody and scale table data.

For more information on creating a melody output routine, see Section 5.3, "Program Example". For more information on creating melody and scale table data, see Section 3.1, "Creating Melody ROM Data".

#### **Linker command file**

The contents of the linker command file (demo104.cm) used to link the sample program are shown below. Since demo104 is created for use on the E0C33A104, the MELODY33 library "mdy104.lib" is linked. For use on the E0C33208, "mdy208.lib" must be linked.

Since the sample program is run in the external RAM of the DMT33004, the start address of the CODE section is set to 0x600000.

```
%Map set<br>-code 0x0600000
-code 0x0600000                    ; set relative code section start address<br>-bss 0x0000030               ; set relative bss section start address
                                   : set relative bss section start address
;Library path
-1 C:\CC33\lib
..\lib\mdy104.lib
;Executable file
-o demo104.srf
;Object files start
vector.o
boot.o
mdata1.o
mtable.o
104demo1.o
;Object files end
;Library files
;io.lib
;lib.lib
math.lib
string.lib
ctype.lib
fp.lib
idiv.lib
```
### **A.3.2 make**

To build the above sample program, use a make file "demo104.mak". If you corrected the source file, you need to create the object file in executable format "demo104.srf" by using "demo104.mak".

Execution procedure for make

- 1. Set "mdylib\demo1\" to the current directory.
- 2. Enter the command shown below from the DOS prompt: C:\E0C33\MDY33\MDYLIB\DEMO1>make -f demo104.mak

You also can execute make.exe from workbench wb33. (Refer to the "E0C33 Family C Compiler Package Manual".)

## **A.4 When Using the DMT33005 Board**

The DMT33005 uses the E0C33208 as the CPU. Therefore, the sample program for the DMT33004 (E0C33A104) described above cannot be used with the DMT33005.

So use the sample program for the DMT33005 which is provided in the "mdylib\demo1\" directory. Program operation can be verified following the same procedure that is described for the DMT33004 above. When using the DMT33005, leave its DSW1 as set by default (PLL x2/20 to 33 MHz input).

When using the DMT33005 in place of the DMT33004 shown in the system configuration of Figure A.1.1, choose TM for the DMT33AMP jumper switches JP2 and JP3, and DA1/TM1 for JP9. Other jumper switches may be used as set, because there is no need to change settings between the DMT33004 and DMT33005.

Furthermore, when creating a program for the E0C33208, you need to link the MELODY33 library "mdy208.lib." For more information, see the sample linker command file.

#### **EPSON International Sales Operations**

#### **AMERICA**

#### **EPSON ELECTRONICS AMERICA, INC.**

#### **- HEADQUARTERS -**

1960 E. Grand Avenue EI Segundo, CA 90245, U.S.A. Phone: +1-310-955-5300 Fax: +1-310-955-5400

#### **- SALES OFFICES -**

#### **West**

150 River Oaks Parkway San Jose, CA 95134, U.S.A. Phone: +1-408-922-0200 Fax: +1-408-922-0238

#### **Central**

101 Virginia Street, Suite 290 Crystal Lake, IL 60014, U.S.A. Phone: +1-815-455-7630 Fax: +1-815-455-7633

#### **Northeast**

301 Edgewater Place, Suite 120 Wakefield, MA 01880, U.S.A. Phone: +1-781-246-3600 Fax: +1-781-246-5443

#### **Southeast**

3010 Royal Blvd. South, Suite 170 Alpharetta, GA 30005, U.S.A. Phone: +1-877-EEA-0020 Fax: +1-770-777-2637

#### **EUROPE**

#### **EPSON EUROPE ELECTRONICS GmbH**

**- HEADQUARTERS -** Riesstrasse 15 80992 Muenchen, GERMANY Phone: +49-(0)89-14005-0 Fax: +49-(0)89-14005-110

#### - GERMANY -

**SALES OFFICE** Altstadtstrasse 176 51379 Leverkusen, GERMANY Phone: +49-(0)217-15045-0 Fax: +49-(0)217-15045-10

#### - UNITED KINGDOM -

#### **UK BRANCH OFFICE**

2.4 Doncastle House, Doncastle Road Bracknell, Berkshire RG12 8PE, ENGLAND Phone: +44-(0)1344-381700 Fax: +44-(0)1344-381701

#### - FRANCE - **FRENCH BRANCH OFFICE**

1 Avenue de l' Atlantique, LP 915 Les Conquerants Z.A. de Courtaboeuf 2, F-91976 Les Ulis Cedex, FRANCE Phone: +33-(0)1-64862350 Fax: +33-(0)1-64862355

#### **ASIA**

#### - CHINA -

**EPSON (CHINA) CO., LTD.** 28F, Beijing Silver Tower 2# North RD DongSanHuan ChaoYang District, Beijing, CHINA Phone: 64106655 Fax: 64107320

#### **SHANGHAI BRANCH**

4F, Bldg., 27, No. 69, Gui Jing Road Caohejing, Shanghai, CHINA Phone: 21-6485-5552 Fax: 21-6485-0775

#### - HONG KONG, CHINA -

**EPSON HONG KONG LTD.** 20/F., Harbour Centre, 25 Harbour Road Wanchai, HONG KONG Phone: +852-2585-4600 Fax: +852-2827-4346 Telex: 65542 EPSCO HX

#### - TAIWAN, R.O.C. - **EPSON TAIWAN TECHNOLOGY & TRADING LTD.**

10F, No. 287, Nanking East Road, Sec. 3 Taipei, TAIWAN, R.O.C. Phone: 02-2717-7360 Fax: 02-2712-9164 Telex: 24444 EPSONTB

#### **HSINCHU OFFICE**

13F-3, No. 295, Kuang-Fu Road, Sec. 2 HsinChu 300, TAIWAN, R.O.C. Phone: 03-573-9900

#### - SINGAPORE -

#### **EPSON SINGAPORE PTE., LTD.**

No. 1 Temasek Avenue, #36-00 Millenia Tower, SINGAPORE 039192 Phone: +65-337-7911 Fax: +65-334-2716

#### - KOREA -

#### **SEIKO EPSON CORPORATION KOREA OFFICE**

50F, KLI 63 Bldg., 60 Yoido-Dong Youngdeungpo-Ku, Seoul, 150-010, KOREA Phone: 02-784-6027

#### - JAPAN -

#### **SEIKO EPSON CORPORATION ELECTRONIC DEVICES MARKETING DIVISION**

#### **Electronic Device Marketing Department IC Marketing & Engineering Group**

421-8, Hino, Hino-shi, Tokyo 191-8501, JAPAN Phone: +81-(0)42-587-5816 Fax: +81-(0)42-587-5624

#### **ED International Marketing Department I (Europe & U.S.A.)**

421-8, Hino, Hino-shi, Tokyo 191-8501, JAPAN Phone: +81-(0)42-587-5812 Fax: +81-(0)42-587-5564

#### **ED International Marketing Department II (Asia)** 421-8, Hino, Hino-shi, Tokyo 191-8501, JAPAN

Phone: +81-(0)42-587-5814 Fax: +81-(0)42-587-5110

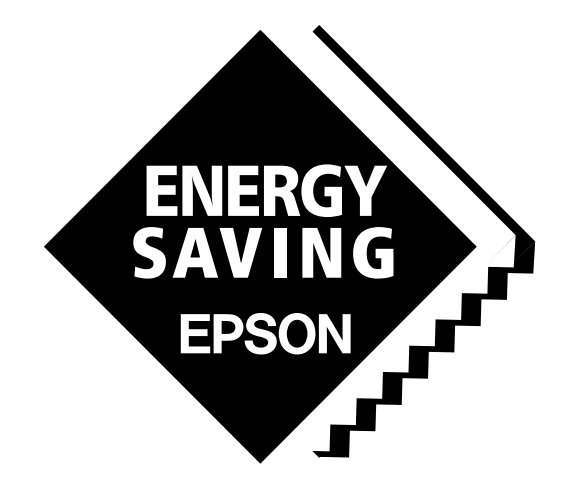

In pursuit of **"Saving" Technology**, Epson electronic devices. Our lineup of semiconductors, liquid crystal displays and quartz devices assists in creating the products of our customers' dreams. **Epson IS energy savings**.

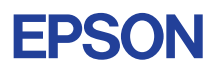

## **SEIKO EPSON CORPORATION ELECTRONIC DEVICES MARKETING DIVISION**

■ EPSON Electronic Devices Website **http://www.epson.co.jp/device/ 1999 http://www.epson.co.jp/device/** 1999 **Issue SEPTEMBER 1999**, Printed in Japan M A